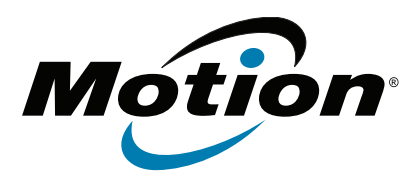

# **R12 Modèle de la Tablette PC R001 Guide de l'utilisateur**

© 2014 Motion Computing, Inc. All rights reserved.

This document contains information protected by copyright. No part of this document may be reproduced in any form without written consent from Motion.

The information in this document is provided "as is" and is subject to change without notice. Motion is not liable for errors or omissions in this document.

Motion, Motion Computing, View Anywhere, and SnapWorks are trademarks or registered trademarks of Motion Computing, Inc. in the U.S.A. and other countries.

Acrobat is a registered trademark of Adobe Systems Incorporated.

Bluetooth is a registered trademark owned by the Bluetooth SIG, Inc., U.S.A. and licensed to Motion Computing, Inc.

Intel, Core, and vPro are trademarks or registered trademarks of Intel Corporation or its subsidiaries in the United States and other countries.

Computrace is a registered trademark of Absolute Software Corp.

WinMagic and SecureDock are trademarks or registered trademarks of WinMagic, Inc.

Realtek is a trademark of Realtek Semiconductor Corporation

Microsoft, Windows, and Windows Journal are trademarks or registered trademarks of Microsoft Corporation in the United States and/or other countries.

Qualcomm, Gobi, and Gobi 5000 are trademarks or registered trademarks of Qualcomm Incorporated.

Wi-Fi is a registered trademark of the Wi-Fi Alliance.

HDMI, the HDMI logo, and High-Definition Multimedia Interface are trademarks of HDMI Licensing LLC in the United States and other countries.

AMI and AMI Aptio are trademarks of American Megatrends, Inc.

End users may not loan, rent, lease, lend, or otherwise transfer the CDs or DVDs provided for recovery purposes to another user, except as permitted in the End User License Agreement for such product.

This product incorporates copy protection technology that is protected by U.S. and foreign patents, including patent numbers 5,315,448 and 6,836,549, and other intellectual property rights. The use of Macrovision's copy protection technology in the product must be authorized by Macrovision. Reverse engineering or disassembly is prohibited.

Motion Computing, Inc. has made every effort to identify trademarked properties and owners on this page. All brands and product names used in this document are for identification purposes only and

Modèle R001 PN024-02-0444-A00 may be trademarks or registered trademarks of their respective companies.

The warranties for Motion products are set forth in the express limited warranty statements accompanying such products. Nothing in this document constitutes an additional warranty.

The Motion Computing products and services may be covered by one or more patent-protected inventions. Additional patents may also be pending. For more information, see

www.motioncomputing.com/info/patents.asp.

The end user may access only one operating system language version.

L'utilisateur final ne peut accéder qu'à une seule version linguistique du système d'exploitation.

Der Endbenutzer darf nur auf eine Sprachversion des Betriebssystems zugreifen.

De eindgebruiker heeft slechts toegang tot één taalversie van het besturingssysteem.

L'utente finale può accedere a una sola lingua del sistema operativo.

El usuario final sólo podrá acceder a una versión de idioma del sistema operativo.

Loppukäyttäjä voi käyttää vain yhtä käyttöjärjestelmän kieliversiota.

Användaren har endast tillgång till en språkversion av operativsystemet.

Slutbrugeren har kun adgang til ét af operativsystemets sprogversioner.

Sluttbruker kan aksessere kun én av operativsystemets språkversjoner.

O utilizador final pode alcançar somente uma versão de língua do sistema de exploração.

O usuário final pode acessar apenas uma versão de idioma do sistema operacional.

# **Contenu**

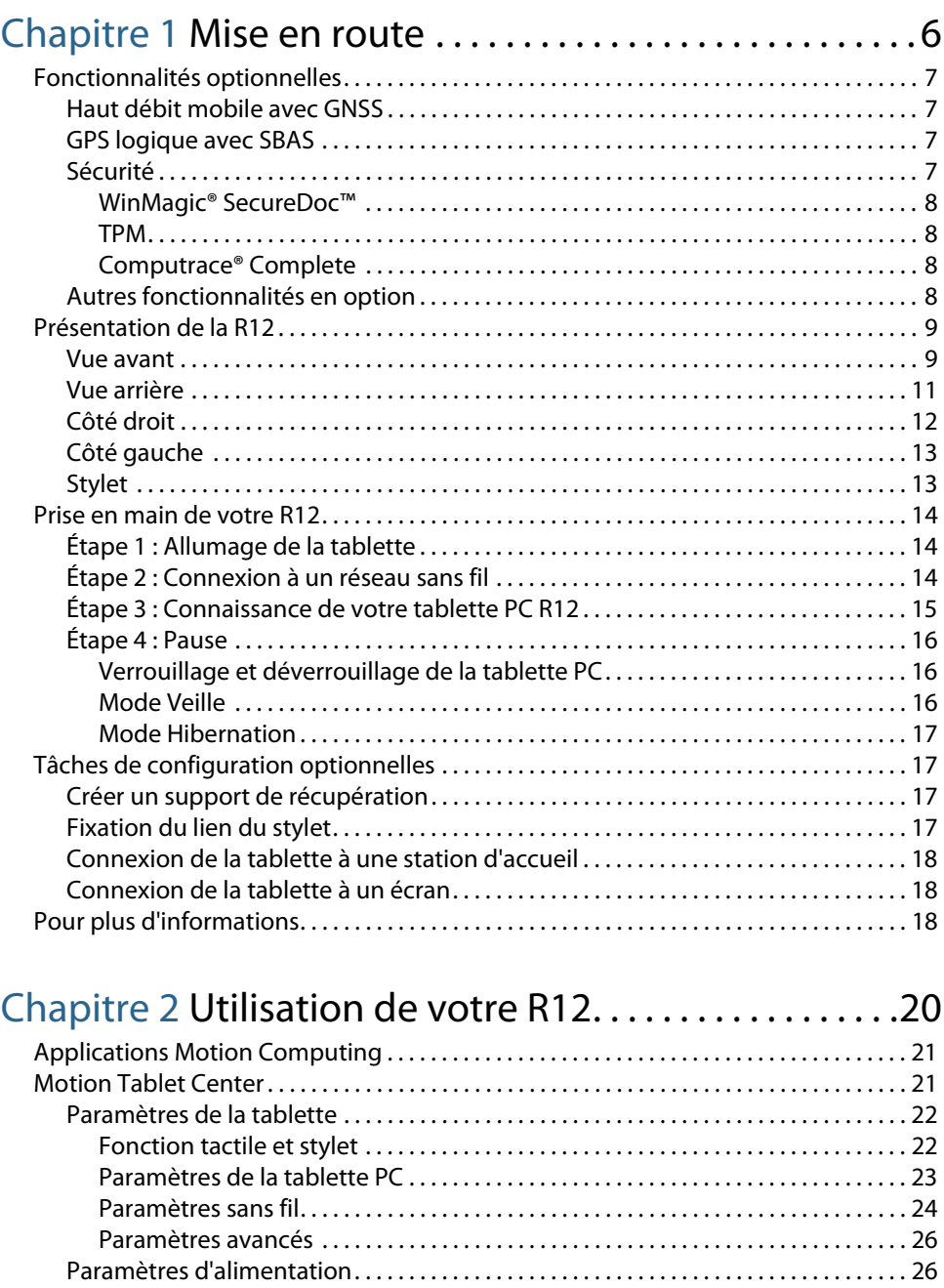

[Paramètres avancés . . . . . . . . . . . . . . . . . . . . . . . . . . . . . . . . . . . . . . . . . . . . . . . . . . . . . . 28](#page-27-0) [Paramètres des capteurs. . . . . . . . . . . . . . . . . . . . . . . . . . . . . . . . . . . . . . . . . . . . . . . . . . . . . 28](#page-27-1) [Boussole . . . . . . . . . . . . . . . . . . . . . . . . . . . . . . . . . . . . . . . . . . . . . . . . . . . . . . . . . . . . . . . . . 29](#page-28-0)

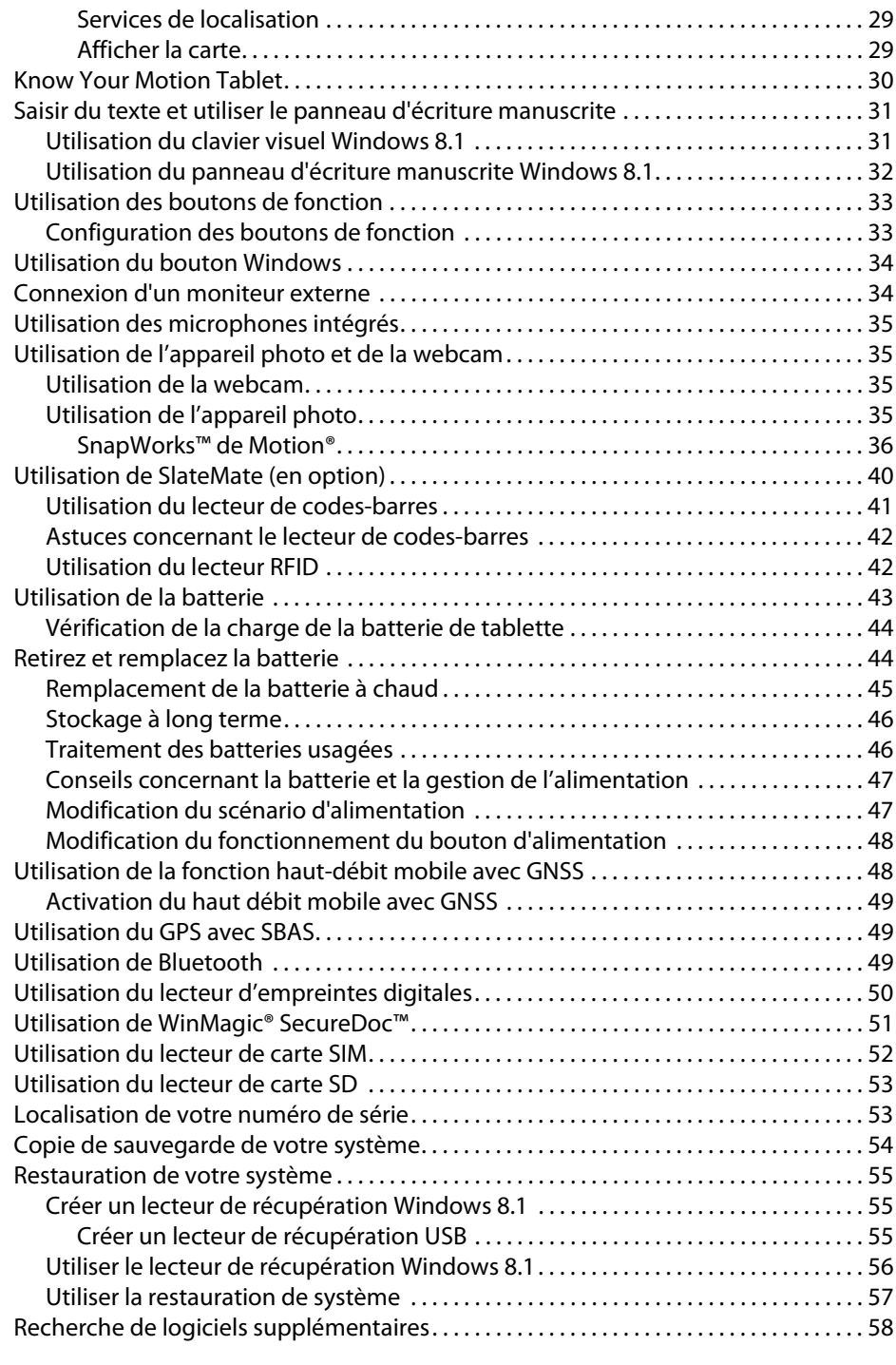

# [Chapitre 3](#page-58-0) Entretien de votre R12. . . . . . . . . . . . . . . . . . .59

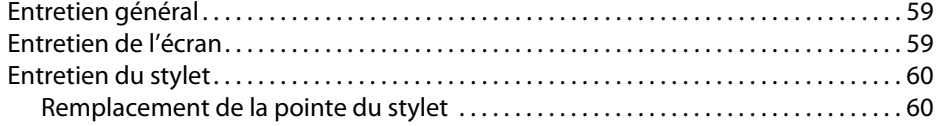

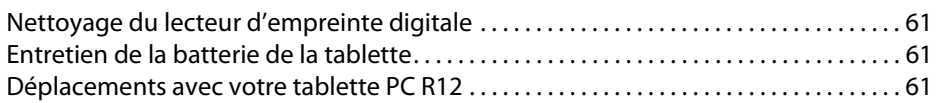

# [Chapitre 4](#page-62-0) Dépannage de la R12 et FAQ . . . . . . . . . . . .63

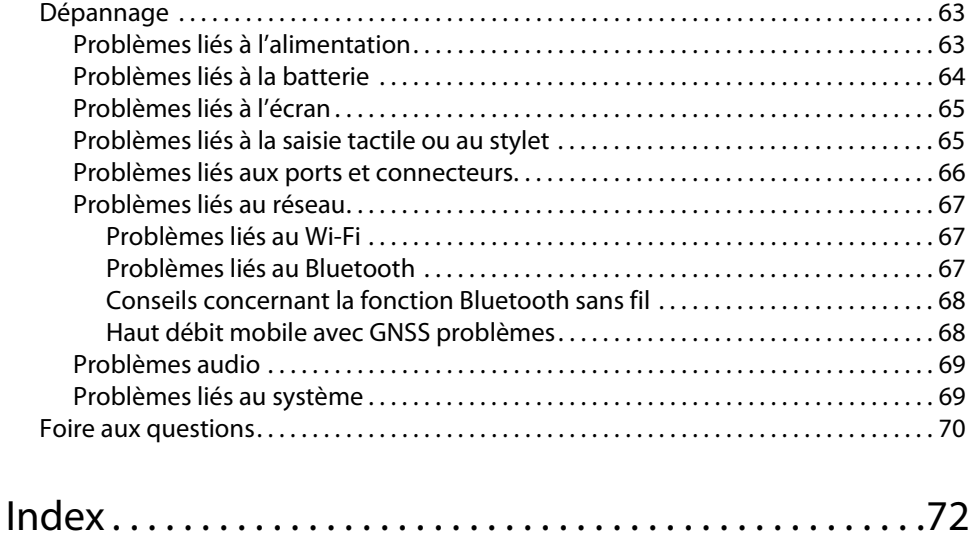

# <span id="page-5-0"></span>Mise en route

La tablette PC Motion R12 est une tablette élégante, légère et solide full HD 12.5" qui offre une puissance informatique fiable et de nombreuses fonctionnalités intégrées adaptées à toutes les applications mobiles.

La tablette PC R12 inclut les fonctions suivantes :

- Processeurs Intel® Core™ i5, ou i7 vPro™ (le processeur i7 contient la technologie Intel vPro™)
- Windows® 8.1 Pro 64 bits
- Ports USB 3.0 et HDMI et une fente pour carte SD
- Appareil photo 8.0 MP et webcam 2.0 MP intégrés
- 4 Go ou 8 Go de mémoire SDRAM DDR3L 1600MHz
- Intel<sup>®</sup> HD Graphics 4200
- Verre Gorilla® de Corning®, qui permet à l'écran de résister encore mieux aux chocs
- Capteur MEMS 9 axes (accéléromètre, eCompass, gyroscope) avec capteur de lumière ambiante
- Double entrée—stylet numériseur et saisie capacitive à 10 points
- Écran grand angle de vue de 12,5" avec résolution full HD (1920 x 1080)
- Technologie d'économie d'énergie Intel Display (DPST)
- Batterie remplaçable à chaud
- 802.11a/g/n/ac Wi-Fi® et Bluetooth® 4.0 intégrés
- Haut débit mobile avec GNSS intégré ou GPS intégré avec SBAS\*
- Lecteur d'empreinte digitale intégré
- Logiciel de chiffrement pour disque dur WinMagic® SecureDock™
- Lecteur de codes-barres 1D/2D\*
- RFID13,56 MHz HF intégrée avec fonctionnalité d'écriture/lecture\*
- Trusted Platform Module (TPM) pour la sécurité matérielle et Computrace® Complete\* en option, vous permet d'identifier votre tablette PC en cas de perte ou de vol.

\* Les fonctionnalités optionnelles sont accessibles lors de l'achat de votre tablette.

# <span id="page-6-0"></span>Fonctionnalités optionnelles

Cette section décrit les fonctionnalités optionnelles disponibles lors de l'achat de votre R12.

## <span id="page-6-1"></span>Haut débit mobile avec GNSS

Vous pouvez acquérir une tablette PC R12 équipée du haut débit mobile avec module Global Navigation Satellite System (GNSS) intégré vous permettant de vous connecter à de nombreux réseaux haut débit pour envoyer et recevoir des données sans fil. Vous pouvez normalement utiliser l'option haut débit mobile partout où vous pouvez utiliser votre téléphone mobile. Cette fonction repose sur la technologie de réseau cellulaire, ce qui la rend accessible dans plus de lieux que d'autres technologies locales sans fil.

Le récepteur GNSS utilise les signaux des satellites GPS et GLONASS afin de déterminer le positionnement, l'altitude, le cap et la vitesse de déplacement horizontal actuels de la R12. Vous n'avez pas besoin d'une connexion réseau ni d'un compte de haut-débit mobile pour utiliser le récepteur GNSS. Vous pouvez l'utiliser avec votre application de cartographie préférée pour trouver votre emplacement actuel et d'autres emplacements souhaités.

**REMARQUE :** Le module GNSS n'est pas disponible sur les systèmes équipés du GPS optionnel avec système SBAS (Satellite-Based Augmentation System).

Pour plus d'informations sur la configuration du haut-débit mobile, voir [Utilisation de la](#page-47-2)  [fonction haut-débit mobile avec GNSS à la page 48.](#page-47-2)

## <span id="page-6-2"></span>GPS logique avec SBAS

Vous pouvez acheter une tablette PC R12 avec un module GPS logique intégré (en option) compatible avec le système WAAS (Wide Area Augmentation System) pour une précision améliorée aux États-Unis, le EGNOS (European Geostationary Navigation Overlay Service) pour une précision améliorée en Europe et le MSAS (Multi-functional Satellite Augmentation System) pour une précision améliorée au Japon. Le système d'augmentation approprié sera détecté en fonction du lieu dans lequel vous vous trouvez. Vous n'avez pas besoin de sélectionner. La fonction augmentation utilise des signaux des satellites géostationnaires pour améliorer la fiabilité et la précision des signaux des satellites GPS. Vous pouvez l'utiliser avec votre application de cartographie préférée pour trouver votre emplacement actuel et d'autres emplacements souhaités.

<span id="page-6-3"></span>**REMARQUE :** Cette option n'est pas disponible sur les systèmes équipés du haut débit mobile optionnel avec GNSS.

## Sécurité

Votre R12 comporte plusieurs fonctions que vous pouvez utiliser pour renforcer la sécurité de vos données et qui serviront de base aux technologies complémentaires de sécurité. Les fonctions de sécurité incluent un BIOS protégé par mot de passe avec commande de mise en réseau, le logiciel de suivi Computrace® (en option), un lecteur d'empreinte digitale intégré, ainsi qu'un module TCG Trusted Platform Module (TPM) 1.2.

#### <span id="page-7-0"></span>WinMagic<sup>®</sup> SecureDoc<sup>™</sup>

WinMagic SecureDoc est une application qui vous permet de chiffrer votre disque dur. Cette application est incluse avec votre tablette PC R12 et doit être activée. Pour plus d'informations, [Utilisation de WinMagic® SecureDoc™ à la page 51.](#page-50-1)

#### <span id="page-7-1"></span>TPM

Grâce aux outils de plate-forme de sécurité Infineon et au module TPM 1.2, vous pouvez créer et gérer des certificats numériques pour l'authentification des utilisateurs et des appareils, le cryptage intégral des données de disque et l'accès restreint au réseau. Ces fonctionnalités sont généralement utilisées par des entreprises et activées par l'administrateur système. Pour télécharger et installer le TPM, rendez-vous sur [http://](http://www.motioncomputing.com/fr/products/rugged-tablets/r12#prod_specs) [www.motioncomputing.com/fr/products/rugged-tablets/r12#prod\\_specs,](http://www.motioncomputing.com/fr/products/rugged-tablets/r12#prod_specs) cliquez sur Sécurité puis sur le lien correspondant à TCG Trusted Platform Module (TPM) 1.2.

#### <span id="page-7-2"></span>Computrace® Complete

La tablette PC R12 peut être achetée avec, en option, Computrace® Complete, qui offre une protection optimisée des données, une meilleure gestion des actifs informatiques et la récupération d'un ordinateur volé. Avec Computrace, les sociétés peuvent localiser, gérer et protéger l'ensemble de leur parc informatique, y compris les appareils distants ou mobiles, qu'ils soient connectés ou non au réseau.

## <span id="page-7-3"></span>Autres fonctionnalités en option

Autres R12 fonctionnalités en option :

- SlateMate®—Voir [Utilisation de SlateMate \(en option\) à la page 40](#page-39-1).
- Lecteur de codes-barres (inclus avec SlateMate)—Voir [Utilisation du lecteur de codes](#page-40-1)[barres à la page 41](#page-40-1).
- Lecteur RFID (inclus avec SlateMate)—Voir [Utilisation du lecteur RFID à la page 42](#page-41-2).

# <span id="page-8-0"></span>Présentation de la R12

Les photos suivantes présentent les boutons, fentes et ports de la tablette PC R12.

<span id="page-8-1"></span>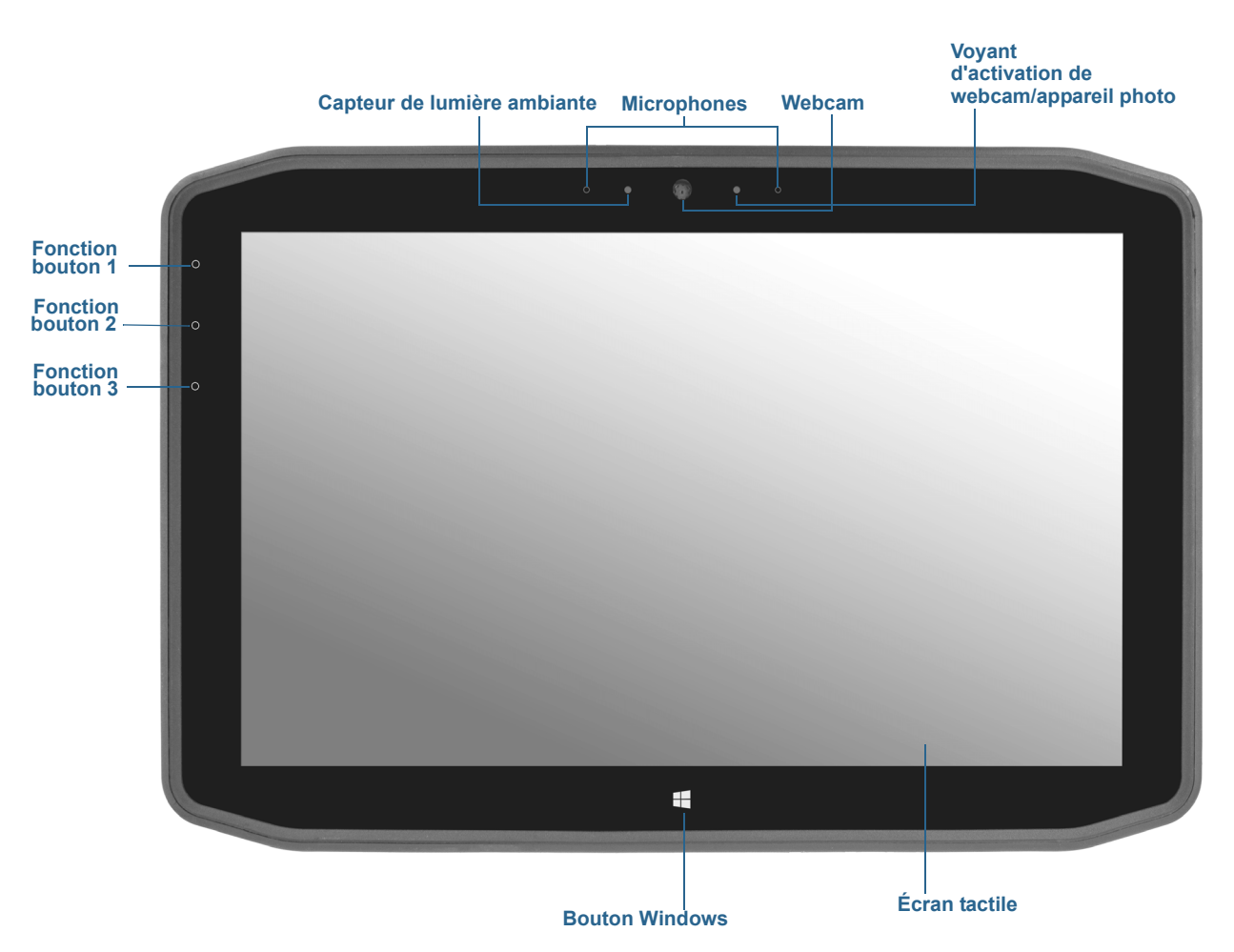

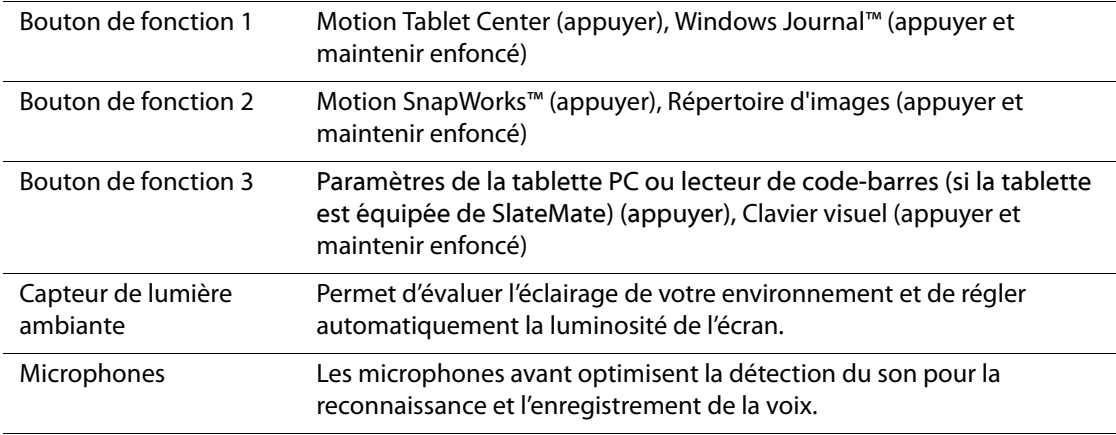

## Vue avant

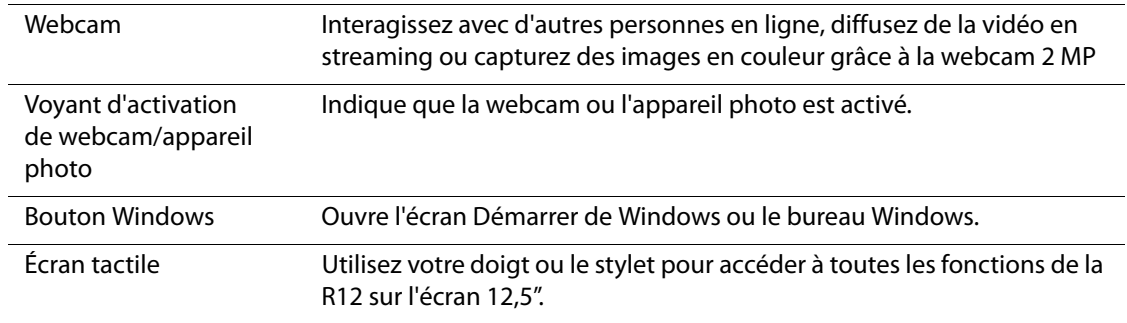

# Vue arrière

<span id="page-10-0"></span>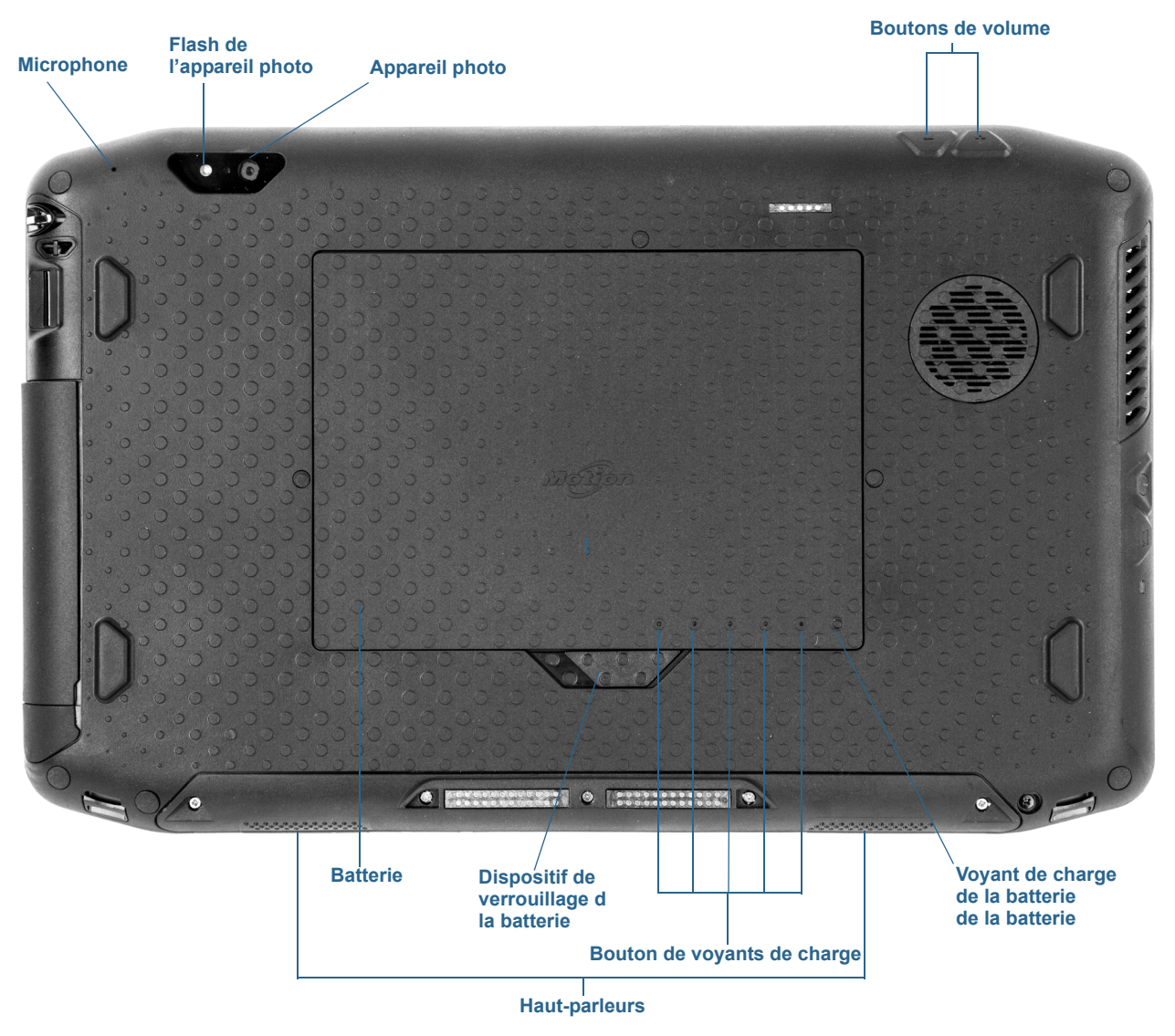

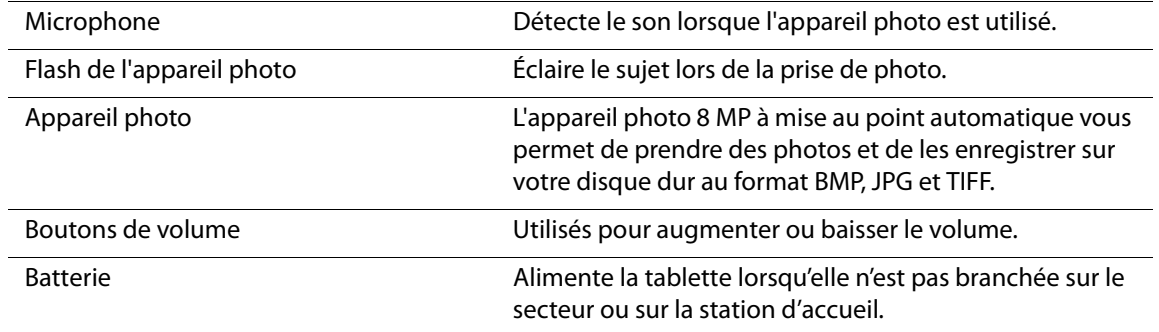

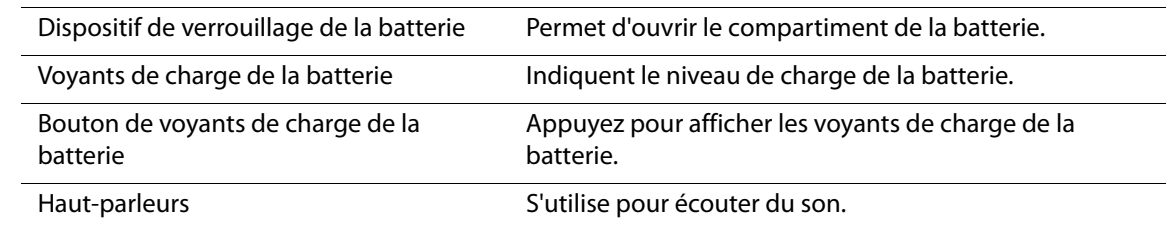

<span id="page-11-0"></span>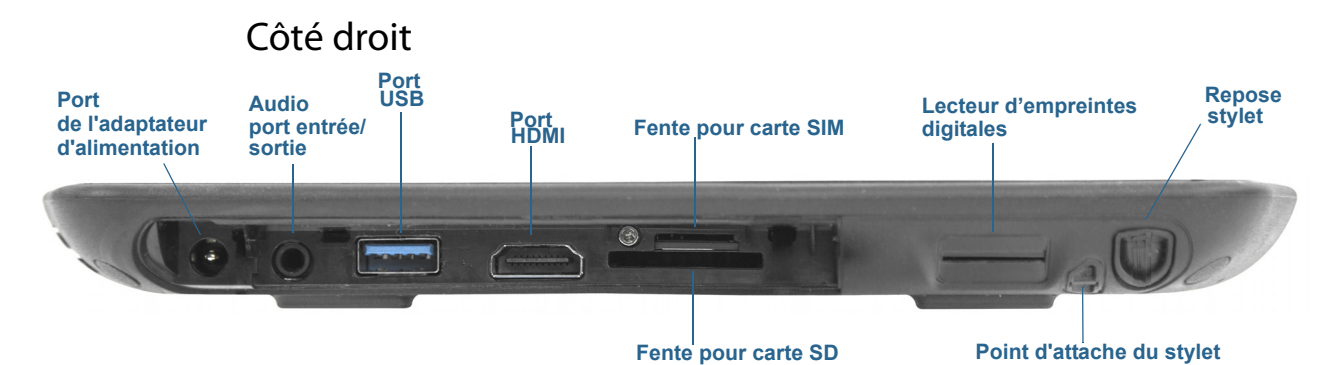

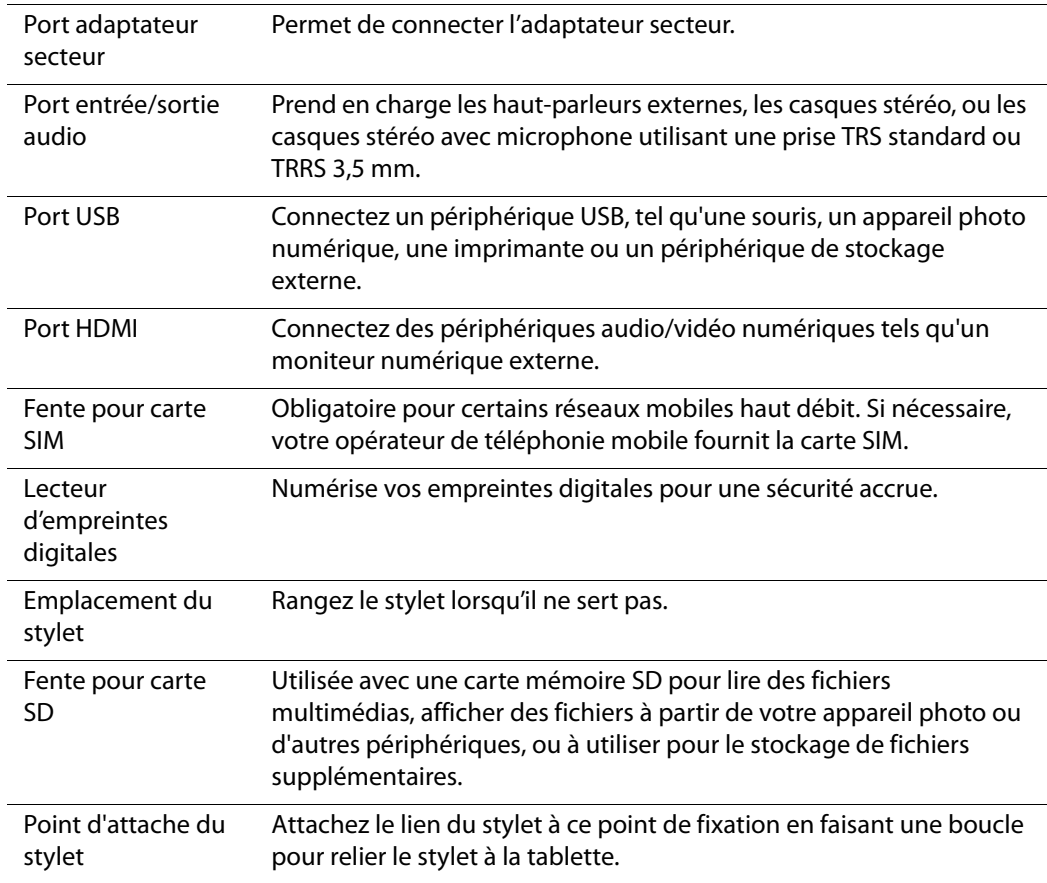

<span id="page-12-0"></span>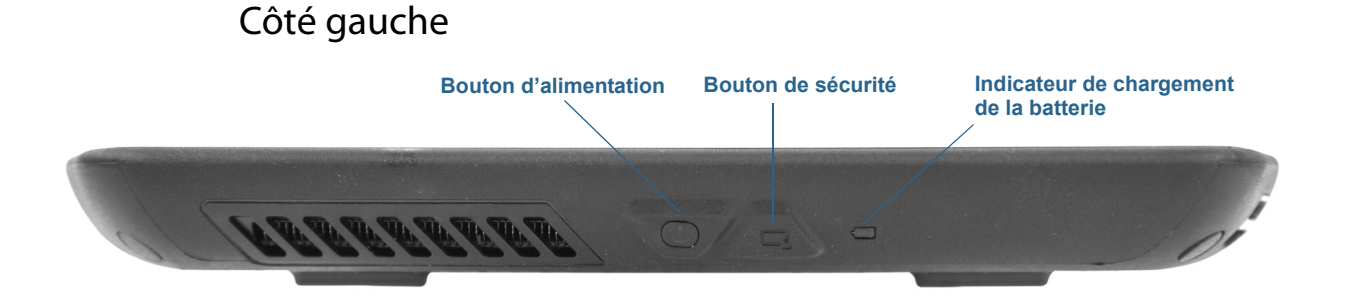

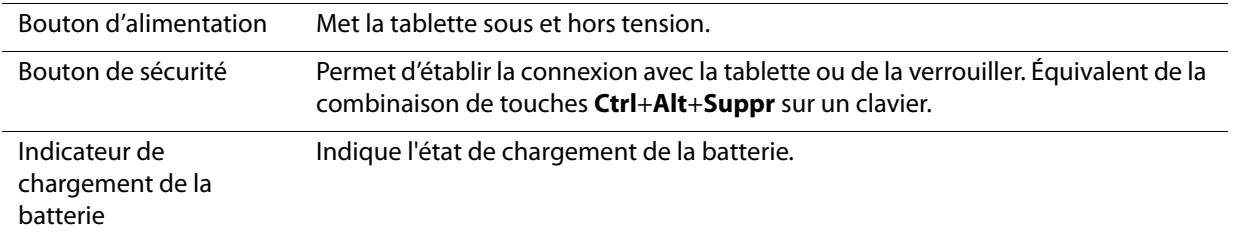

## <span id="page-12-1"></span>Stylet

La tablette PC R12 permet d'utiliser la fonction tactile avec le doigt ou avec un Stylet numériseur de la série R12. Un stylet peut s'avérer utile lorsque vous voulez rédiger rapidement un e-mail ou prendre des notes. Le stylet est particulièrement efficace pour la saisie précise de données et la navigation.

Le stylet numériseur de la tablette R12 dispose d'une extrémité sensible à la pression et d'un bouton de fonction. Le stylet ne contient pas de piles et n'a besoin d'aucune alimentation externe.

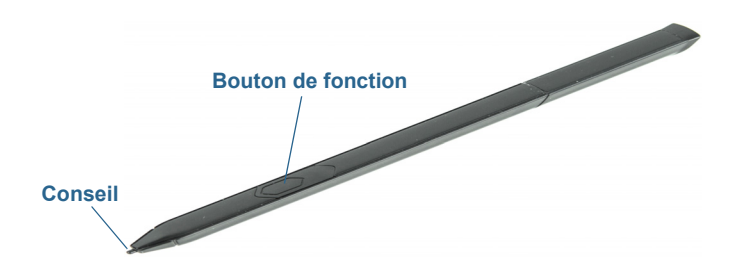

Vous pouvez acheter des stylets supplémentaires sur la page [Accessoires de Motion](http://www.motioncomputing.com/fr/products/rugged-tablets/r12#prod_acc)  [Computing](http://www.motioncomputing.com/fr/products/rugged-tablets/r12#prod_acc). Pour plus d'informations sur l'utilisation du stylet, consultez la section [Fonction](#page-21-2)  [tactile et stylet à la page 22.](#page-21-2)

# <span id="page-13-0"></span>Prise en main de votre R12

Cette section inclut quelques indications que vous pouvez suivre pour mettre sous tension votre tablette PC R12 et vous familiariser avec elle.

## Étape 1 : Allumage de la tablette

1. Enlevez la trappe de port située en bas à droite de la R12 pour ouvrir le port de l'adaptateur d'alimentation et brancher l'adaptateur secteur.

<span id="page-13-1"></span>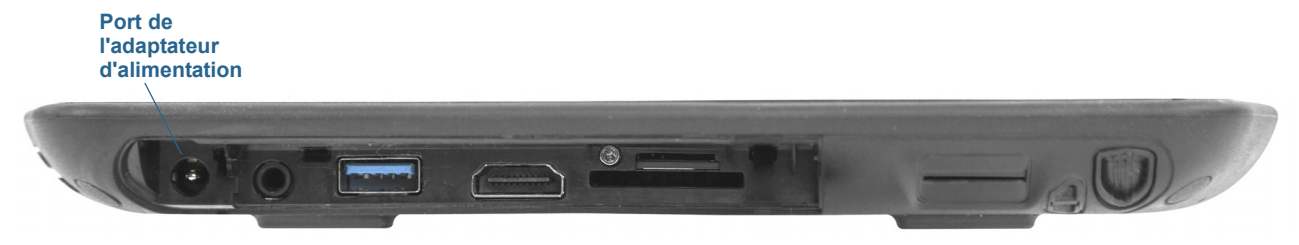

- 2. Branchez le cordon d'alimentation à une prise de courant.
	- L'indicateur de charge de la batterie du côté gauche de la tablette est orange lorsque la batterie est en cours de chargement.
	- Gardez la tablette branchée sur l'alimentation secteur jusqu'à ce que la batterie soit entièrement chargée (l'indicateur de charge de la batterie devient vert). Il est inutile d'attendre que la tablette soit entièrement chargée pour l'allumer.
- 3. Appuyez sur le bouton d'alimentation sur situé sur au centre du côté gauche de la R12, puis relâchez-le pour allumer la tablette.

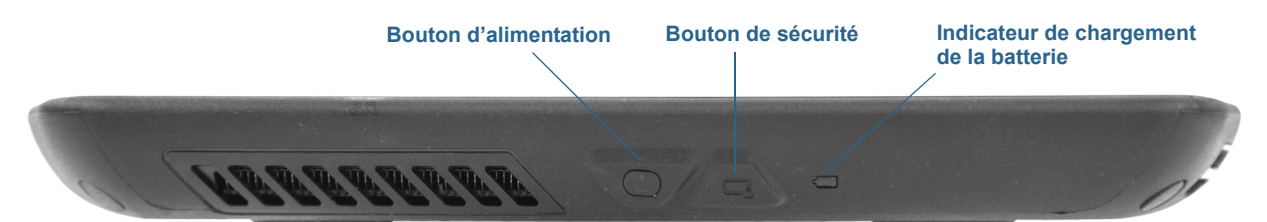

## <span id="page-13-2"></span>Étape 2 : Connexion à un réseau sans fil

La R12 inclut le Wi-Fi et le Bluetooth intégrés. Votre tablette PC peut aussi être équipée du haut débit mobile. Pour configurer des réseaux sans fil, suivez les instructions suivantes :

#### **Étape 1. Configuration du Wi-Fi**

- 1. Activez le Wi-Fi :
	- a. Faites glisser votre doigt depuis la droite de l'écran et appuyez sur **Paramètres**.
	- b. Appuyez sur l'icône de réseau sans fil  $\ln 1$ .
	- c. Appuyez sur le curseur Marche/Arrêt (On/Off) pour le mettre en Marche (On).
- 2. Sélectionnez un réseau sans fil dans la liste des réseaux disponibles.
- 3. Suivez les instructions à l'écran.

#### **Étape 2. Configuration de la fonction Bluetooth**

- 1. Activer le Bluetooth :
	- a. Faites glisser votre doigt depuis la droite de l'écran et appuyez sur **Paramètres**.
	- b. Appuyez sur **Modifier les paramètres PC**.
	- c. Dans Ordinateurs et périphériques, appuyez sur Bluetooth.

#### **Étape 3. Configurer le haut débit mobile avec le GPS (en option)**

Si vous avez acheté votre R12 avec le module haut débit mobile en option, vous pouvez vous connecter à des réseaux de téléphonie mobile à haut débit dans le monde entier. Avec le module haut débit mobile et un forfait Internet souscrit auprès d'un ou plusieurs opérateurs de téléphonie mobile, vous disposerez d'un accès complet à Internet.

**REMARQUE :** Avant de vous connecter à un réseau haut-débit mobile, vous devez avoir un compte actif auprès d'un opérateur de téléphonie mobile et obtenir une carte SIM pour un accès haut débit mobile.

#### **Configuration du haut-débit mobile :**

- 1. Éteignez la tablette PC, insérez votre carte SIM et rallumez la tablette.
- 2. Activer la fonction Large bande mobile :
	- a. Faites glisser votre doigt depuis la droite de l'écran et appuyez sur **Paramètres**.
	- b. Appuyez sur l'icône de réseau sans fil  $\ln 1$ .
	- c. Appuyez sur le curseur Haut débit mobile pour le mettre en **marche**.
- 3. Si le prestataire de service réseau ne s'affiche pas, appuyez sur (find more -rechercher d'autres prestataires-) sous Haut débit mobile.
	- a. Sélectionnez l'emplacement et touchez OK.
- 4. Sélectionnez le prestataire de service réseau désiré.
- 5. Suivez les instructions à l'écran.
- **REMARQUE :** Si vous avez acheté une R12 avec option Haut débit mobile avec module GNSS ou GPS optionnel avec module SBAS, votre R12 dispose de fonctionnalités GPS. Vous pouvez l'utiliser avec votre application de cartographie préférée pour localiser votre position actuelle et votre destination.

## <span id="page-14-0"></span>Étape 3 : Connaissance de votre tablette PC R12

Une fois votre R12 configurée, prenez quelques minutes pour vous familiariser avec votre tablette PC.

- Étalonnage tactile. Vous pouvez régler les paramètres des touches en étalonnant le numériseur. (Le numériseur est un logiciel qui détecte la position du stylet ou de votre doigt sur l'écran tactile.) Pour plus d'informations, consultez la section [Fonction tactile et](#page-21-2)  [stylet à la page 22](#page-21-2).
- Utilisez les outils Motion Computing pour configurer les paramètres Windows 8.1 de base, personnaliser votre tablette en fonction de votre mode de travail et accéder à la documentation R12 et aux sites Web d'assistance Motion et d'accessoires de la tablette PC. Consultez les sections [Motion Tablet Center à la page 21](#page-20-2) et [Know Your Motion Tablet](#page-29-1) [à la page 30](#page-29-1).
- Ouvrez le pavé d'écriture et saisissez des échantillons d'écriture pour améliorer la reconnaissance de l'écriture. Consultez la section [Saisir du texte et utiliser le panneau](#page-30-2)  [d'écriture manuscrite à la page 31.](#page-30-2)
- Prenez des photos ou utilisez la webcam. Consultez la section [Utilisation de l'appareil](#page-34-4)  [photo et de la webcam à la page 35](#page-34-4).

# <span id="page-15-0"></span>Étape 4 : Pause

Lorsque vous n'utilisez plus votre tablette PC pendant un certain temps, vous pouvez la verrouiller pour empêcher l'accès non autorisé en appuyant sur le bouton de sécurité Windows puis en sélectionnant **Verrouiller** sur l'écran suivant. Vous pouvez configurer l'interrupteur d'alimentation de façon à éteindre votre tablette PC, ou la mettre en mode Veille ou Hibernation et économiser ainsi de l'énergie, lorsque vous appuyez sur l'interrupteur.

<span id="page-15-1"></span>**REMARQUE :** Le bouton de mise sous tension clignote en mode veille.

Verrouillage et déverrouillage de la tablette PC

#### **Pour verrouiller la tablette PC, vous devez soit :**

- Appuyez sur le bouton de sécurité sur le côté gauche de la tablette. **OU**
- Si un clavier est connecté, appuyez sur **Ctrl + Alt + Suppr**.

#### **Pour déverrouiller la tablette :**

• Appuyez sur le bouton de sécurité  $\triangle$  ou faites à nouveau **Ctrl + Alt + Suppr**.

#### <span id="page-15-2"></span>Mode Veille

Placez votre tablette en mode Veille lorsque vous partez pendant quelques instants. Le mode Veille économise l'énergie de la batterie lorsque vous partez et quand vous revenez, votre bureau est tel que vous l'avez laissé.

#### **Mise en veille de la tablette**

- Enregistrez vos fichiers (ceci n'est pas requis, mais il s'agit d'une bonne mesure de précaution).
- Appuyez sur le bouton d'alimentation puis relâchez-le. **Remarque:** En mode Veille, le bouton d'alimentation clignote.

#### **Arrêt du mode Veille de la tablette :**

• Appuyez sur le bouton d'alimentation  $\sqrt{g}$ , puis relâchez-le.

 La tablette reprend rapidement son activité et votre bureau est tel que vous l'avez laissé. **Remarque:** Si la sécurité est activée sur votre tablette, vous devrez déverrouiller la tablette PC.

#### <span id="page-16-0"></span>Mode Hibernation

Si vous prévoyez de ne pas utiliser votre tablette pendant plusieurs heures ou plus, vous pouvez la mettre en mode Hibernation. Lorsque vous sortez du mode Hibernation, votre bureau est tel que vous l'avez laissé.

**REMARQUE :** Si la sécurité est activée sur votre tablette, vous devrez déverrouiller la tablette PC.

Il faut plus de temps pour sortir du mode Hibernation que du mode Veille, mais cela permet une consommation d'énergie très faible, les données sont enregistrées au préalable sur le disque et c'est toujours un moyen plus rapide de démarrer votre tablette qu'après l'avoir éteinte.

#### **Mise de la tablette en mode Hibernation**

- 1. Faites glisser votre doigt depuis la droite de l'écran et appuyez sur **Rechercher**.
- 2. Saisissez **alimentation** dans le champ de recherche, puis sélectionnez **Modifier l'action des boutons d'alimentation** dans les résultats de recherche.
- 3. Vous pouvez sélectionner **Hibernation** pour l'une des options de configuration du bouton Alimentation et Veille.

Pour plus d'informations sur les options d'alimentation, consultez la section [Paramètres](#page-25-2)  [d'alimentation à la page 26](#page-25-2).

# <span id="page-16-2"></span><span id="page-16-1"></span>Tâches de configuration optionnelles

## Créer un support de récupération

Une fois votre R12 configurée selon vos exigences et vos applications installées, créez un support de récupération sur une clé USB externe. Un support de récupération vous permettra de démarrer votre système et d'accéder facilement à plusieurs outils de récupération et de dépannage utiles lorsque vous rencontrez des problèmes avec votre installation Windows 8.1. Pour plus d'informations, consultez la section [Créer un lecteur de récupération USB à la page 55.](#page-54-3)

## <span id="page-16-3"></span>Fixation du lien du stylet

Le stylet R12 est fourni avec un lien pour que vous puissiez relier le stylet à votre tablette afin d'éviter de le perdre.

#### **Fixation du lien du stylet**

- 1. Glissez l'une des extrémités du lien dans le trou situé à l'extrémité du stylet, puis tirez le stylet à travers la boucle jusqu'à ce que ce soit fixé.
- 2. Glissez l'autre extrémité du lien dans le point d'attache situé sur la R12 puis tirez le stylet à travers la boucle jusqu'à ce que ce soit fixé.

Vous pouvez acheter des liens de stylets supplémentaires sur la page [Accessoires de Motion](http://www.motioncomputing.com/fr/products/rugged-tablets/r12#prod_acc)  [Computing](http://www.motioncomputing.com/fr/products/rugged-tablets/r12#prod_acc).

## <span id="page-17-0"></span>Connexion de la tablette à une station d'accueil

Une variété de solutions de stations d'accueil pour la R12 sont disponibles à l'achat sur la page [Accessoires Motion Computing.](http://www.motioncomputing.com/fr/products/rugged-tablets/r12#prod_acc)

La station d'accueil de la R12 permet d'ajouter des fonctionnalités à votre tablette, notamment un port d'extension pour Ethernet, des écrans VGA et HDMI et des appareils USB tels que des imprimantes, des claviers et des souris. La station d'accueil charge également la batterie et comporte une baie de chargement permettant d'installer une batterie supplémentaire. Des stations mobiles sont également disponibles pour votre R12 et vous permettent de fixer votre tablette PC dans une variété de véhicules différents. Pour plus de détails sur l'installation et l'utilisation de la station d'accueil, consultez le Guide de l'utilisateur de la station d'accueil CFT-Series fourni avec la station d'accueil.

## <span id="page-17-1"></span>Connexion de la tablette à un écran

Pour connecter un écran à votre tablette PC R12, vous pouvez utiliser le port VGA ou HDMI situé sur la station d'accueil ou le port HDMI situé sur le côté de la tablette.

# <span id="page-17-2"></span>Pour plus d'informations

Sachez que votre tablette Motion est située sur le bureau de votre tablette PC. Ouvrez cette application pour afficher le document de Démarrage sur lequel vous trouverez des informations et des conseils pour commencer à utiliser votre R12 rapidement.

**REMARQUE :** Si vous n'avez pas accès à une fonctionnalité ou à un paramètre particulier sur votre tablette PC, contactez votre administrateur système pour recevoir des informations supplémentaires.

Ce Guide de l'utilisateur présente l'ensemble des caractéristiques de la R12 et fournit des instructions sur les tâches courantes que vous accomplirez. Le reste de ce manuel est organisé comme suit :

- **[Utilisation de votre R12](#page-19-1)**—Fournit des instructions pour les tâches courantes de la R12, y compris comment personnaliser votre tablette pour l'adapter à votre façon de travailler à l'aide du Motion Tablet Center, comment utiliser l'appareil photo et la caméra, comment configurer la reconnaissance vocale et plus.
- **[Entretien de votre R12](#page-58-3)**—Fournit les suggestions pour l'entretien et la maintenance de votre tablette PC.
- **[Dépannage de la R12 et FAQ](#page-62-3)**—Apporte des réponses aux problèmes courants que vous pouvez rencontrer lorsque vous commencez à utiliser votre R12.

Vous trouverez d'autres informations utiles sur notre site Web :

- [Assistance Motion Computing](http://www.motioncomputing.com/fr/support)
- [Vidéos de formation gratuites en ligne](http://www.motioncomputing.com/us/support/products/r12-series#video)
- [Base de connaissances](http://support.motioncomputing.com/kb/)
- [Accessoires Motion Computing](http://www.motioncomputing.com/fr/products/rugged-tablets/r12#prod_acc)
- [Boutique Motion Computing](http://www.motioncomputing.com/fr/products/rugged-tablets/r12#prod_acc)

**REMARQUE :** Ce guide de l'utilisateur est disponible en [français,](http://www.motioncomputing.com/fr/support/userdocs) [allemand,](http://www.motioncomputing.com/de/support/userdocs) [espagnol](http://www.motioncomputing.com/es/support/userdocs) et [portugais](http://www.motioncomputing.com/pt/support/userdocs) sur notre site Internet.

# <span id="page-19-1"></span><span id="page-19-0"></span>Utilisation de votre  $\overline{2}$

Ce chapitre concerne l'exécution des tâches suivantes :

- Utilisation [Motion Tablet Center à la page 21](#page-20-1)
- Utilisation [Know Your Motion Tablet à la page 30](#page-29-0)
- [Saisir du texte et utiliser le panneau d'écriture manuscrite à la page 31](#page-30-0)
- [Utilisation des boutons de fonction à la page 33](#page-32-0)
- [Utilisation du bouton Windows à la page 34](#page-33-0)
- [Connexion d'un moniteur externe à la page 34](#page-33-1)
- [Utilisation des microphones intégrés à la page 35](#page-34-0)
- [Utilisation de l'appareil photo et de la webcam à la page 35](#page-34-1)
- [Utilisation de SlateMate \(en option\) à la page 40](#page-39-0)
- [Utilisation du lecteur de codes-barres à la page 41](#page-40-0)
- [Utilisation du lecteur RFID à la page 42](#page-41-1)
- [Utilisation de la batterie à la page 43](#page-42-0)
- [Utilisation de la fonction haut-débit mobile avec GNSS à la page 48](#page-47-1)
- [Utilisation du GPS avec SBAS à la page 49](#page-48-1)
- [Utilisation de Bluetooth à la page 49](#page-48-2)
- [Utilisation du lecteur d'empreintes digitales à la page 50](#page-49-0)
- [Utilisation de WinMagic® SecureDoc™ à la page 51](#page-50-0)
- [Utilisation du lecteur de carte SIM à la page 52](#page-51-0)
- [Utilisation du lecteur de carte SD à la page 53](#page-52-0)
- [Localisation de votre numéro de série à la page 53](#page-52-1)
- [Copie de sauvegarde de votre système à la page 54](#page-53-0)
- [Restauration de votre système à la page 55](#page-54-0)
- [Recherche de logiciels supplémentaires à la page 58](#page-57-0)

# <span id="page-20-0"></span>Applications Motion Computing

Votre R12 inclut des applications Motion Computing qui vous aideront à configurer votre tablette PC en fonction de vos besoins, à gérer les paramètres Windows 8.1 communs et à accéder aux ressources d'informations supplémentaires :

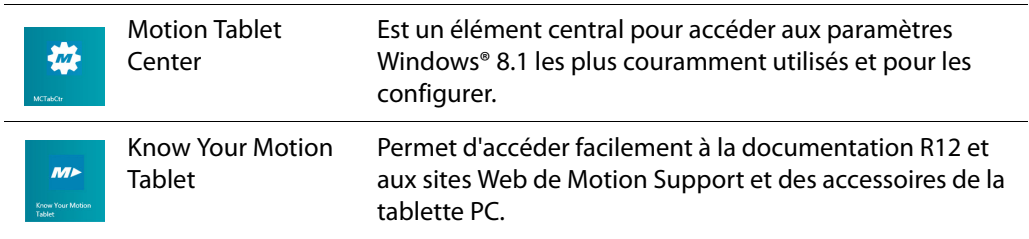

# <span id="page-20-2"></span><span id="page-20-1"></span>Motion Tablet Center

Vous pouvez utiliser le Motion Tablet Center pour accéder aux paramètres Windows 8.1 les plus couramment utilisés et pour les configurer.

#### **Pour ouvrir Motion Tablet Center :**

- 1. Trouvez la vignette Motion Tablet Center sur l'écran Démarrer de Windows 8.1 ou appuyez sur le bouton de fonction 1.
- 2. Appuyez sur la vignette Motion Tablet Center  $\mathbb{R}$  pour ouvrir l'application.

Le Motion Tablet Center est organisé en catégories, qui sont listées dans le volet gauche. L'écran principal affiche des informations de système à propos de votre tablette PC.

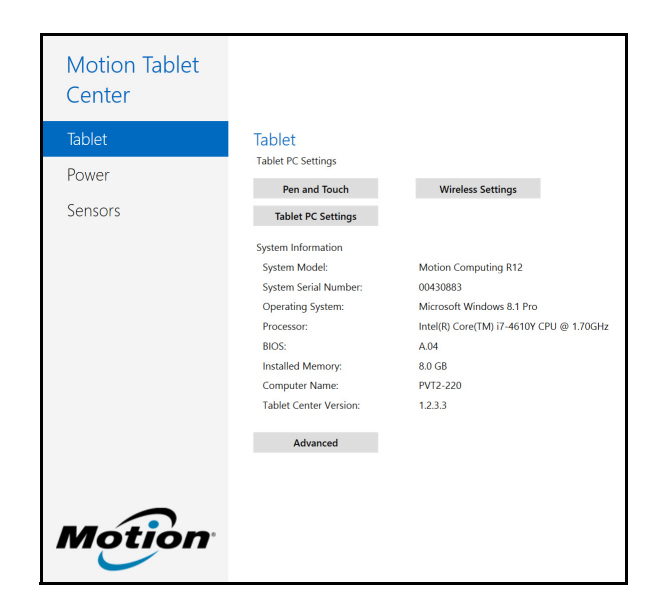

## <span id="page-21-0"></span>Paramètres de la tablette

Les options de configuration suivantes sont disponibles dans les paramètres de la tablette de Motion Tablet Center :

- **Fonction tactile et stylet**—Permet d'accéder aux options de configuration de la fonction tactile et du stylet Windows.
- **Paramètres de la tablette PC**—Utilisez ces paramètres pour configurer vos actions d'affichage et de bouton et définir les options droitier/gaucher.
- **Paramètres sans fil**—Affichez, configurez et connectez-vous aux réseaux sans fil disponibles.
- **Paramètres avancés**—Affichez toutes les informations système pour votre tablette PC.

#### <span id="page-21-2"></span><span id="page-21-1"></span>Fonction tactile et stylet

#### **Pour configurer les paramètres du stylet :**

1. Appuyez sur **Fonction tactile et stylet** dans l'écran Tablette.

La fenêtre Paramètres de fonction tactile et du stylet s'ouvre.

- 2. Appuyez sur l'onglet **Options du stylet**.
- 3. Pour régler la vitesse et la tolérance spatiale lorsque vous appuyez deux fois, sous **Action du stylet**, appuyez sur **Appuyer deux fois** puis sélectionnez **Paramètres**. Déplacez le curseur pour effectuer vos réglages.
- 4. Pour régler la vitesse et la durée de la pression maintenue, sous **Action du stylet**, appuyez sur **Maintenir appuyé** puis sélectionnez **Paramètres**. Déplacez le curseur pour effectuer vos réglages.
- 5. Pour activer le bouton de fonction du stylet, appuyez sur **Utiliser le bouton du stylet comme équivalent au clic droit**.

Les tapotements sont pratiques pour aller vers le haut ou le bas de l'écran ou effectuer des tâches d'édition de base.

#### **Configuration des tapotements :**

1. Appuyez sur **Fonction tactile et stylet** dans l'écran Tablette.

La fenêtre Paramètres de fonction tactile et du stylet s'ouvre.

- 2. Appuyez sur l'onglet **Flicks** (Tapotements).
- 3. Pour activer les tapotements, sélectionnez **Tapoter pour effectuer des actions courantes rapidement et facilement**.
- 4. Si vous voulez tapoter uniquement pour la navigation, sélectionnez **Tapotements de navigation**.
- 5. Si vous voulez utiliser les tapotements pour la navigation et les tâches d'édition courantes, telles que coller, copier et supprimer, sélectionnez **Tapotements de navigation et tapotements d'édition**.
- 6. Appuyez sur **Personnaliser** pour modifier les actions réalisables avec des tapotements ou pour configurer votre propre action de tapotement personnalisée.
- 7. Pour régler la sensibilité de la reconnaissance de tapotement, déplacez le curseur dans la section de sensibilité de l'onglet **Tapotements**.

Vous pouvez régler la façon dont la tablette PC interprète les mouvements de votre doigt. Les paramètres par défaut seront suffisants pour la plupart des utilisateurs, mais si vous avez besoin d'effectuer des réglages, vous pouvez agir sur les paramètres suivants :

- Régler la vitesse de réponse de la tablette lorsque vous appuyez deux fois avec votre doigt.
- Régler la vitesse de réponse de la tablette lorsque vous maintenez votre doigt appuyé.
- Afficher le pointeur tactile lorsque vous interagissez avec des éléments sur l'écran.

#### **Configuration de la fonction tactile :**

- 1. Pour régler l'action Appuyer deux fois, sous **Action tactile**, appuyez sur **Appuyer deux fois** puis sélectionnez **Paramètres**. Déplacez le curseur pour effectuer vos réglages.
- 2. Pour régler l'action Maintenir appuyé, sous **Action tactile**, appuyez sur **Maintenir appuyé** puis sélectionnez **Paramètres**. Déplacez le curseur pour effectuer vos réglages.
- 3. Pour afficher le pointeur tactile à l'écran, sélectionnez **Afficher le pointeur tactile**.
- 4. Sélectionnez **Optimiser l'indication visuelle pour la projection à un moniteur externe** si vous voulez que le pointeur tactile soit visible sur un écran externe, tel qu'un projecteur.

#### <span id="page-22-0"></span>Paramètres de la tablette PC

Les paramètres de la tablette PC du Motion Tablet Center vous permettent de personnaliser votre R12 pour s'adapter à votre mode de travail. Ces paramètres vous permettent d'accéder à la configuration et à l'étalonnage de l'écran ; aux paramètres de séquence de rotation de l'écran ; à l'utilisation droitier ou gaucher ; aux paramètres de la fonction tactile ou du style et à la personnalisation du clavier tactile et du panneau d'écriture manuscrite.

#### **Configuration des paramètres de la tablette PC :**

1. Appuyez sur **Paramètres de la tablette PC** dans l'écran Tablette.

La fenêtre de Paramètres de la tablette PC s'ouvre.

- 2. Appuyez sur l'onglet **Écran**.
- 3. Appuyez sur **Configuration** à côté de **Configurer votre stylet et vos écrans tactiles**.

Ce réglage est utilisé pour attribuer la fonction tactile ou le stylet à l'écran approprié lorsqu'un ou plusieurs écrans sont connectés à la tablette.

- 4. Appuyez sur **Saisie au stylet** ou sur **Saisie tactile** en fonction du type de saisie que vous voulez utiliser sur l'écran.
- 5. Suivez les instructions à l'écran.
- 6. Pour configurer les options d'affichage, sélectionnez les écrans disponibles dans la liste déroulante, puis appuyez sur **Étalonner** pour configurer les options de saisie par fonction tactile et stylet ou sur **Réinitialiser** pour réinitialiser les options sur les paramètres par défaut.
- 7. Ajustez le réglage de séquence d'orientation d'écran en appuyant sur le lien **Aller à l'orientation** et choisissez la séquence de rotation de votre écran.

Vous pouvez personnaliser les boutons de fonction sur le devant de la R12 pour démarrer votre programme favori, exécuter une commande ou saisir une combinaison de touches.

- 8. Pour configurer les boutons de fonction, appuyez sur **Paramètres de la tablette PC** dans le Motion Tablet Center, puis appuyez sur l'onglet **Boutons**.
- 9. Sélectionnez l'orientation principale et secondaire pour laquelle vous souhaitez modifier les paramètres des boutons depuis la liste déroulante **Réglages des boutons pour :**.
- **CONSEIL :** Vous pouvez configurer différents réglages de bouton pour différentes orientations. Pour des informations supplémentaires sur les boutons du panneau de contrôle, voir [Utilisation des boutons de fonction à la page 33.](#page-32-0)
	- 10. Sélectionnez la combinaison de touches que vous souhaitez modifier. Les boutons actuellement sélectionnés sont en rouge.
	- 11. Appuyez sur **Modifier**.
	- 12. Sélectionnez l'action appropriée du bouton.

Pour certaines actions, vous devez entrer plus d'informations, telles que l'emplacement d'un programme à démarrer. Vous pouvez sélectionner une action **Appuyer (Press)**, ainsi que l'action **Appuyer et maintenir enfoncé (Press and hold)**. Pour plus d'informations, appuyez sur **Que signifie Appuyer et maintenir enfoncé ? (What is press and hold?)**

- 13. Pour restaurer la valeur par défaut des boutons, appuyez sur le bouton **Réinitialiser**.
- 14. Pour accéder aux options de configuration pour droitier ou gaucher, les paramètres de fonction tactile ou de stylet ou la personnalisation des options de clavier tactile ou de panneau d'écriture manuscrite, appuyez sur l'onglet **Autre**.

#### <span id="page-23-0"></span>Paramètres sans fil

Les paramètres sans fil de Motion Tablet Center vous permettent d'accéder au menu des Réseaux Windows où vous pouvez afficher et vous connecter aux réseaux haut débit mobile, Ethernet et Wi-Fi. Vous pouvez également allumer ou éteindre le mode Avion dans ce menu, ce qui désactive toutes les communications sans fil sur la tablette PC.

#### **Pour afficher et se connecter aux réseaux disponibles :**

- Appuyez sur **Paramètres sans fil** dans l'écran Tablette.
- Le menu Réseaux Windows s'ouvre.

Si votre R12 dispose du module haut débit mobile optionnel et vous avez un compte actif auprès d'un prestataire de réseau cellulaire, vous pouvez vous connecter à un réseau haut débit mobile disponible.

#### **Connexion à un réseau haut débit mobile :**

- 1. Assurez-vous qu'il y ait une carte SIM (si votre prestataire en exige une) dans votre tablette PC et qu'elle soit complètement enfoncée dans la fente pour carte SIM. (Voir [Utilisation du lecteur de carte SIM à la page 52](#page-51-0) pour des informations sur l'insertion d'une carte SIM.)
- 2. Appuyez sur **Paramètres sans fil** dans l'écran Tablette.

Le menu Réseaux Windows s'ouvre.

3. Appuyez sur votre réseau haut débit mobile, qui est affiché dans la section **Haut débit mobile**.

Pour trouver d'autres réseaux haut débit disponibles, appuyez sur **Rechercher d'autres réseaux**.

- 4. Si vous voulez vous connecter automatiquement à l'avenir, cochez la case **Connecter automatiquement**.
- 5. Si vous voulez procéder automatiquement à l'itinérance, cochez la case **Autoriser itinérance de données**.
- 6. Appuyez sur **Connecter**.

Si vous y êtes invité, saisissez le nom du point d'accès (APN) ou la chaîne d'accès, le nom d'utilisateur et le mot de passe. (Vous les trouverez dans les informations fournies avec le périphérique ou votre service haut débit mobile.)

**CONSEIL :** Pour afficher les options et les paramètres pour le réseau haut débit mobile, appuyez et maintenez enfoncé votre stylet ou votre doigt sur le nom du réseau, jusqu'à ce qu'un carré s'affiche ; enlevez votre stylet ou votre doigt pour voir le menu contextuel.

#### **Connexion à un réseau sans fil :**

1. Appuyez sur **Paramètres sans fil** dans l'écran Tablette.

Le menu Réseaux Windows s'ouvre.

- 2. Appuyez sur le réseau sans fil auquel vous souhaitez vous connecter. La liste des réseaux sans fil disponibles s'affiche dans la section **Wi-Fi**.
- 3. Si vous voulez utiliser ce réseau régulièrement et vous y connecter automatiquement lorsqu'il est disponible, sélectionnez **Connecter automatiquement**.
- 4. Appuyez sur **Connecter** et saisissez le code de sécurité du réseau lorsque vous y êtes invité.
- **CONSEIL :** Consultez votre compagnie aérienne pour connaître les règles précises sur l'utilisation de votre tablette PC et de la connexion Wi-Fi lors d'un transport aérien. Si nécessaire, vous pouvez désactiver l'ensemble de vos périphériques sans fil à l'aide du Motion Tablet Center. Pour désactiver les périphériques sans fil, ouvrez le Motion Tablet Center, appuyez sur **Paramètres sans fil** dans l'écran **Tablette** et appuyez sur l'interrupteur sous **Mode avion** pour l'activer.

#### <span id="page-25-0"></span>Paramètres avancés

Vous pouvez utiliser les paramètres avancés de Motion Tablet Center pour afficher toutes les informations système pour votre tablette PC.

Les informations système listent les catégories dans le volet gauche et les détails à propos de chaque catégorie dans le volet droit. Les catégories incluent :

- **Récapitulatif système**—Affiche les informations générales à propos de votre ordinateur et du système d'exploitation, telles que le nom et le fabricant de l'ordinateur, le type de système d'entrée/sortie (BIOS) de base que votre ordinateur utilise et la taille de la mémoire installée.
- **Ressources matérielles**—Affiche les informations avancées à propos du matériel de votre ordinateur et est destiné aux professionnels IT.
- **Composants**—Affiche les informations à propos des disques durs, dispositifs audio, modems et autres composants installés sur votre tablette PC.
- **Environnement logiciel**—Affiche les informations à propos des pilotes, connexions de réseau et autres détails en rapport aux programmes.

#### **Pour afficher les informations système pour votre tablette PC :**

1. Appuyez sur **Avancé** dans l'écran Tablette.

La fenêtre Informations système Windows s'ouvre.

- 2. Pour trouver un renseignement spécifique dans les Informations système, saisissez les informations que vous cherchez dans le champ **Trouver quoi :** au bas de la fenêtre. Par exemple, pour trouver l'adresse du protocole Internet (IP) de votre ordinateur, saisissez l'adresse IP dans le champ **Trouver quoi :**, puis appuyez sur **Trouver**.
- **CONSEIL :** Vous pouvez enregistrer les Informations système en appuyant sur **Fichier**, puis sur **Enregistrer**, en saisissant un nom pour le fichier, puis en appuyant à nouveau sur **Enregistrer**.

## <span id="page-25-2"></span><span id="page-25-1"></span>Paramètres d'alimentation

Les options de configuration suivantes sont disponibles dans les paramètres d'alimentation de Motion Tablet Center :

- Éteignez les appareils non utilisés afin de prolonger leur autonomie.
- Choisissez un scénario d'alimentation.
- Modifiez la manière dont le bouton d'alimentation fonctionne selon que la tablette PC est branchée au secteur ou fonctionne sur batterie.
- Les paramètres avancés qui vous permettent de choisir ou de personnaliser un scénario d'alimentation pour votre tablette PC.

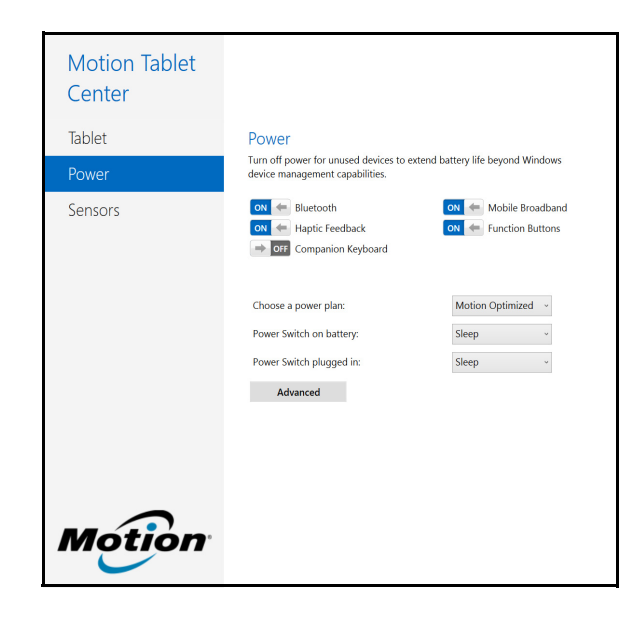

Si vous voulez désactiver les périphériques non utilisés, afin de prolonger l'autonomie de votre tablette PC, appuyez sur l'interrupteur à côté des périphériques allumés pour les désactiver. Pour activer ces périphériques, appuyez sur l'interrupteur pour les allumer.

Par défaut, la R12 utilise le scénario d'alimentation Motion Optimized conçu spécifiquement pour les tablettes Motion Computing. Il concilie la nécessité d'économiser l'énergie tout en maximisant les performances de la tablette. Si la tablette ne perçoit aucune activité à un moment donné, elle passe automatiquement en mode Économiseur d'énergie.

#### **Modification du scénario d'alimentation :**

• Appuyez sur le menu déroulant à côté de **Choisir un scénario d'alimentation :** et sélectionnez le scénario d'alimentation que vous voulez utiliser.

**REMARQUE :** Le réglage sur Économiseur d'énergie réduit les performances de votre tablette PC.

Lorsque vous appuyez sur le bouton d'alimentation puis le relâchez, il peut activer l'un des modes suivants :

**Veille**—La tablette met en pause toute activité immédiatement et redémarre rapidement après réactivation. Cela permet d'économiser de l'énergie lorsque vous n'utilisez plus votre tablette pendant une courte période. Cependant, vous perdrez vos données non enregistrées si une coupure de courant se produit.

**Hibernation**—La tablette sauvegarde les contenus de la mémoire dans le disque dur et s'éteint. Appuyer sur le bouton d'alimentation rétablit le bureau exactement comme vous l'avez laissé.

**Arrêt**—La tablette s'éteint. Appuyer sur le bouton d'alimentation redémarre la tablette.

Par défaut, la tablette passe en veille lorsque vous appuyez sur le bouton d'alimentation, puis le relâchez. Pour sortir votre tablette du mode Veille, appuyez et relâchez le bouton d'alimentation. Vous pouvez mettre la tablette en mode Hibernation ou l'arrêter complètement depuis le menu Démarrer.

Vous pouvez modifier le comportement du bouton d'alimentation pour qu'il déclenche soit la mise en mode Hibernation, soit la mise hors tension de la tablette. Vous pouvez définir ce comportement en distinguant le cas où la tablette fonctionne sur batterie du cas où elle fonctionne sur l'alimentation secteur.

#### **Modification de l'action associée au bouton d'alimentation :**

- Appuyez sur le menu déroulant à côté de **Interrupteur d'alimentation sur la batterie :** et sélectionnez l'action exécutée par le bouton d'alimentation lorsque votre tablette PC fonctionne sur batterie.
- Appuyez sur le menu déroulant à côté de **Interrupteur d'alimentation branché sur réseau :** et sélectionnez l'action exécutée par le bouton d'alimentation lorsque votre tablette PC est branchée au secteur.

#### <span id="page-27-0"></span>Paramètres avancés

Les paramètres avancés dans l'écran Alimentation de Motion Tablet Center vous permettent d'accéder aux Options d'alimentation Windows, où vous pouvez créer votre propre scénario d'alimentation, personnaliser le scénario d'alimentation de votre tablette PC, régler la luminosité de l'écran, modifier un mot de passe à l'activation, choisir quand éteindre l'écran et modifier quand la tablette PC se met en veille.

#### **Configuration des paramètres d'alimentation avancés :**

- 1. Dans l'écran Alimentation de Motion Tablet Center, appuyez sur **Avancé**.
- 2. Les options d'alimentation Windows s'affichent.
- 3. Choisissez ou personnalisez un scénario d'alimentation ou sélectionnez une tâche dans le volet gauche pour afficher d'autres paramètres de scénario d'alimentation.

### <span id="page-27-1"></span>Paramètres des capteurs

Les paramètres des capteurs de Motion Tablet Center vous permettent d'étalonner la boussole interne de la R12 et d'accéder aux services de localisation.

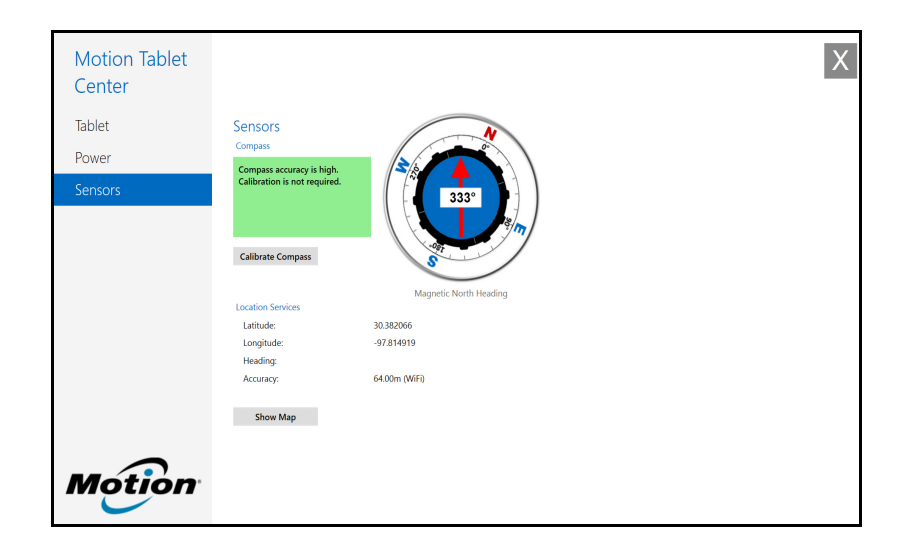

#### <span id="page-28-0"></span>Boussole

La boussole à l'écran affiche la direction du pôle nord magnétique par rapport à l'orientation de la tablette. En outre, le niveau de précision de la boussole s'affiche ; s'il est nécessaire d'étalonner la boussole, une notification vous alertera. Pour étalonner la boussole, appuyez sur **Étalonner la boussole** et suivez les instructions à l'écran.

#### <span id="page-28-1"></span>Services de localisation

Les services de localisation fournissent des informations à propos de la position actuelle de la R12 —latitude, longitude, cap et précision. La **précision** fournit deux éléments d'information : le nombre indiqué donne un rayon de précision approximatif en mètres. Par exemple, « 55.0m » signifie que la position indiquée est exacte à 55 mètres près. À côté de ce nombre, il y a une phrase en parenthèses qui définit la source du relevé de position actuel. Cette source correspondra à l'un des éléments suivants :

- **Cellulaire**—La position a été obtenue à partir des données d'un réseau cellulaire.
- **Satellite**—La position a été obtenue à partir de données satellite.
- **Wi-Fi**—La position a été obtenue à partir des données d'un réseau Wi-Fi.
- **Adresse IP**—La position a été obtenue à partir d'une adresse IP.
- **Inconnu**—La position a été obtenue à partir d'une source inconnue.

#### Afficher la carte

Lorsque vous appuyez sur **Afficher la carte**, Internet Explorer s'ouvre et vous verrez la localisation de votre tablette PC dans Bing Maps.

<span id="page-28-2"></span>**REMARQUE :** Une connexion Internet active est nécessaire pour afficher les données actuelles de Bing Maps.

# <span id="page-29-1"></span><span id="page-29-0"></span>Know Your Motion Tablet

Know Your Motion Tablet est une application Motion Computing qui permet d'accéder facilement à la documentation R12 et aux sites Web de Motion Support et des accessoires de la tablette PC.

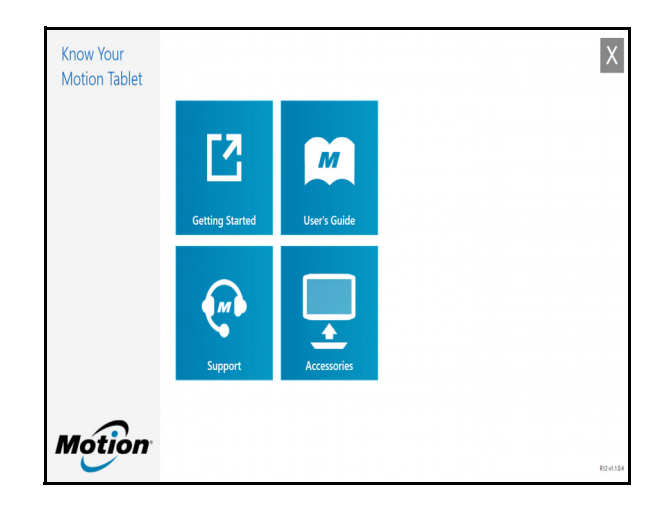

**Démarrage**—Ouvre le Guide de démarrage R12, qui fournit des informations de base sur le fonctionnement de votre tablette PC.

**Assistance**—Fournit un lien au site Web d'assistance Motion Computing, qui donne des informations sur les produits Motion, l'assistance technique et les services clientèle et professionnels.

**Guide de l'utilisateur**—Vous permet d'ouvrir ou d'enregistrer ce R12 Guide de l'utilisateur.

**Accessoires**—Fournit un lien à la boutique Motion Computing où vous pouvez voir et acheter des accessoires pour votre tablette PC Motion Computing.

#### **Utilisation de Know Your Motion Tablet :**

- 1. Trouvez la vignette Know Your Motion Tablet sur l'écran Démarrer de Windows 8.1 ou sur le bureau Windows.
- 2. Appuyez sur la vignette Know Your Motion Tablet  $\mathbb{R}$  pour ouvrir l'application.

3. Appuyez sur la vignette pour obtenir la ressource à laquelle vous voulez accéder.

# <span id="page-30-2"></span><span id="page-30-0"></span>Saisir du texte et utiliser le panneau d'écriture manuscrite

Selon vos besoins, vous pouvez utiliser différentes méthodes pour saisir du texte avec votre R12. Vous pouvez utiliser un clavier virtuel sur l'écran ou le panneau d'écriture manuscrite. Lorsque vous écrivez sur le panneau d'écriture manuscrite, votre écriture manuscrite est convertie en encre numérique. L'« encrage numérique » est le processus de conversion de votre écriture en texte.

## <span id="page-30-1"></span>Utilisation du clavier visuel Windows 8.1

#### **Vous avez plusieurs possibilités pour ouvrir le clavier virtuel :**

- Appuyez sur un champ textuel ou sur une autre zone dans laquelle vous pouvez saisir du texte, comme la barre d'adresses d'un navigateur Internet.
- Appuyez sur l'icône de clavier  $\frac{1}{\sqrt{1+\frac{1}{1}}}\$  dans la zone de notification Windows lorsque vous êtes dans le bureau Windows.

Par défaut, le clavier virtuel apparaîtra en bas de l'écran.

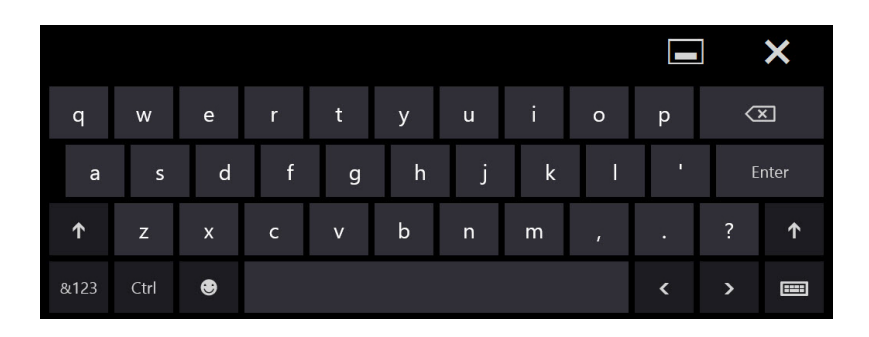

En plus de l'écran virtuel (par défaut), Windows 8.1 offre d'autres interfaces pour saisir du texte. Vous pouvez utiliser un clavier étendu, avec des touches supplémentaires, ou bien un clavier qui contient un pavé numérique.

**CONSEIL :** Pour passer au clavier avec pavé numérique, appuyez sur la touche **&123** dans le coin inférieur gauche du clavier par défaut.

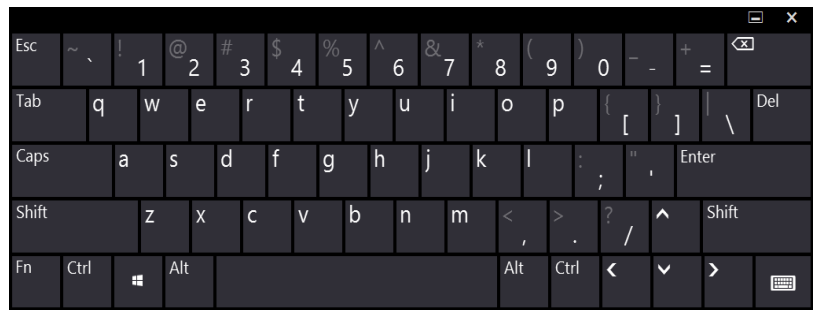

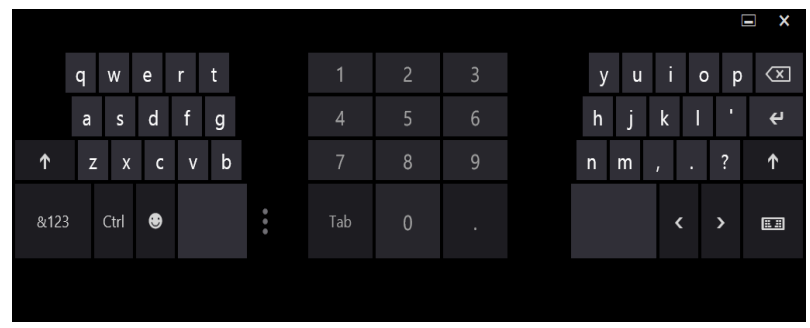

# <span id="page-31-0"></span>Utilisation du panneau d'écriture manuscrite Windows 8.1

#### **Pour ouvrir le panneau d'écriture manuscrite :**

- 1. Appuyez sur un champ textuel ou sur une autre zone dans laquelle vous pouvez saisir du texte, comme la barre d'adresses d'un navigateur internet.
- 2. Dans le coin inférieur droit du clavier tactile, appuyez sur l'icône de clavier **FILE** pour modifier les claviers.
- 3. Appuyez sur l'icône d'écriture manuscrite

Le panneau d'écriture manuscrite s'ouvre.

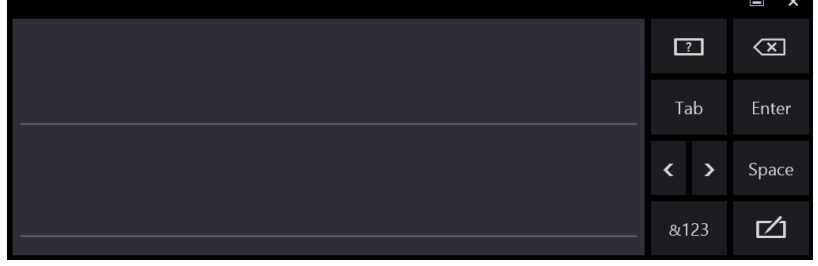

Utilisez votre stylet pour écrire dans le panneau d'écriture manuscrite. Votre écriture sera ensuite convertie en texte.

**CONSEIL :** Plus vous écrirez, plus Windows 8.1 détectera précisément votre écriture.

Pour fermer le clavier virtuel ou le panneau d'écriture manuscrite, appuyez sur l'icône fermer  $\blacktriangleright$  dans le coin supérieur droit de l'écran. Pour réduire le clavier virtuel ou le panneau d'écriture manuscrite, appuyez sur l'icône réduire dans le coin supérieur droit de l'écran.

Vous pouvez trouver d'autres applications pour l'écriture dans la [boutique Motion](http://www.motioncomputing.com/products/software_category.asp)  [Computing](http://www.motioncomputing.com/products/software_category.asp).

# <span id="page-32-0"></span>Utilisation des boutons de fonction

Les boutons de fonction LED sur l'avant de la R12 permettent d'exécuter de nombreuses fonctions sans utiliser le stylet. Les boutons sont personnalisables, et vous pouvez modifier leurs fonctions pour les adapter à votre façon de travailler.

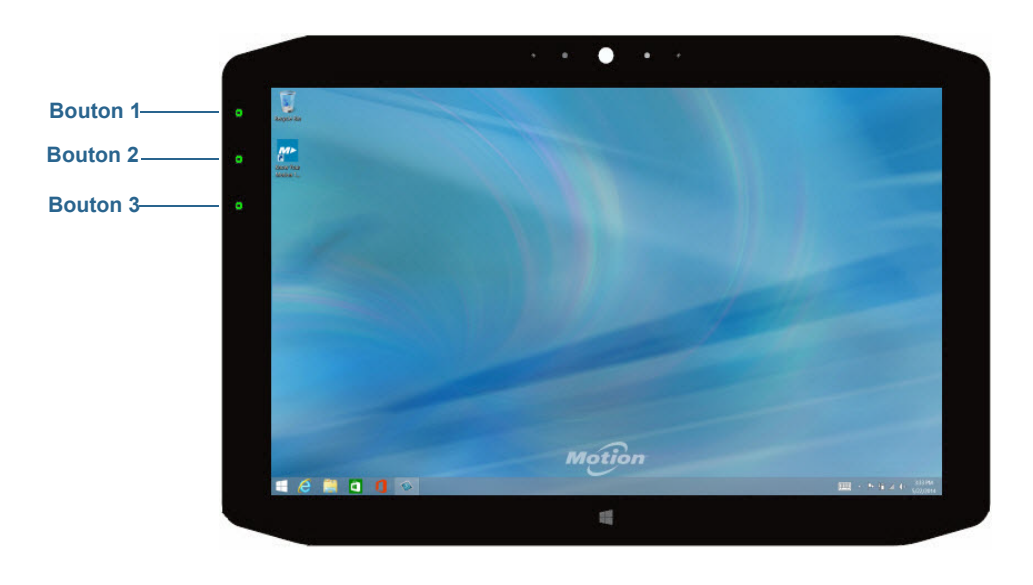

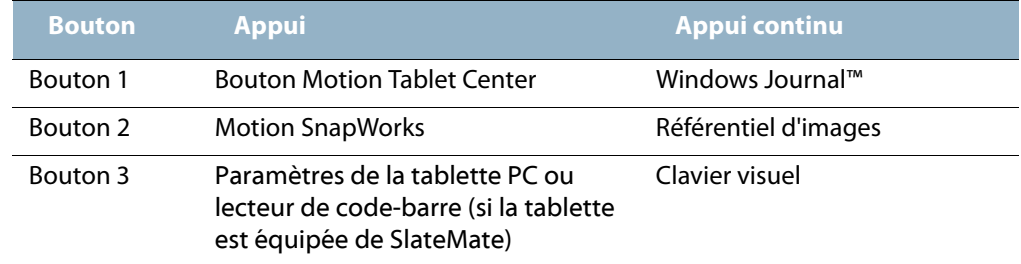

# <span id="page-32-1"></span>Configuration des boutons de fonction

Lorsque vous maîtriserez mieux votre tablette, vous pourrez personnaliser les boutons de fonction. Vous pouvez configurer les boutons pour démarrer votre programme favori, lancer une commande ou entrer une combinaison de touches.

#### **Pour configurer les boutons de fonction :**

- 1. Ouvrez le Motion Tablet Center.
- 2. Appuyez sur **Réglages de la tablette PC**.
- 3. Dans la fenêtre Réglages de la tablette PC, appuyez sur l'onglet **Boutons**.

**CONSEIL :** Vous pouvez configurer différents réglages de bouton pour différentes orientations.

- 4. Sélectionnez la combinaison de touches que vous souhaitez modifier. Les boutons actuellement sélectionnés sont en rouge.
- 5. Appuyez sur **Modifier**.

6. Sélectionnez l'action appropriée du bouton. Vous pouvez sélectionner une action **Appuyer (Press)**, ainsi que l'action **Appuyer et maintenir enfoncé (Press and hold)**.

Pour certaines actions, vous devez entrer plus d'informations, telles que l'emplacement d'un programme à démarrer.

**REMARQUE :** Pour restaurer la valeur par défaut des boutons, appuyez sur le bouton **Réinitialiser**.

# <span id="page-33-0"></span>Utilisation du bouton Windows

Le bouton Windows est situé au centre inférieur, à l'avant de la R12. Appuyez sur ce bouton pour ouvrir le menu Démarrer de Windows. Si vous êtes dans l'écran Démarrer de Windows, appuyez sur le bouton pour retourner au bureau Windows.

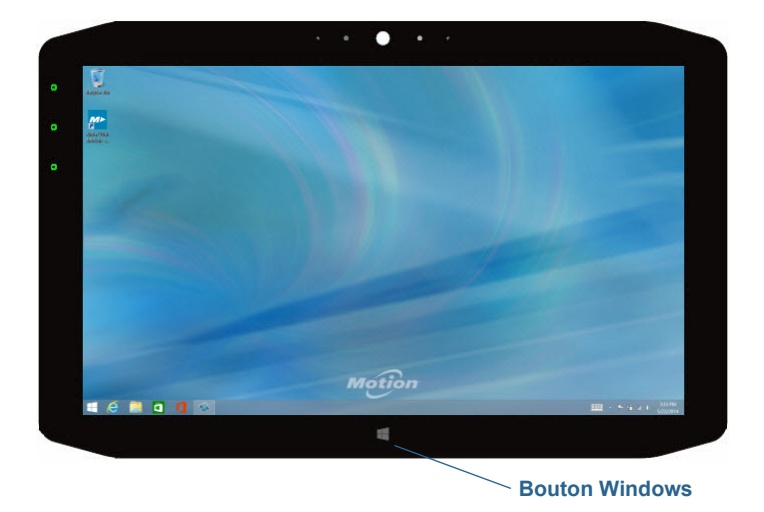

# <span id="page-33-1"></span>Connexion d'un moniteur externe

La station d'accueil série R12-comprend un port VGA et HDMI que vous pouvez utiliser pour connecter un moniteur externe. La station d'accueil série R12 est vendue séparément.

**CONSEIL :** Au besoin, installez le logiciel et les pilotes pour le moniteur. Pour plus d'informations, consultez la documentation du fabricant.

# <span id="page-34-0"></span>Utilisation des microphones intégrés

Les microphones intégrés permettent de réaliser des enregistrements audio, de dicter des notes et d'utiliser les commandes vocales. Les deux microphones avant peuvent être utilisés simultanément pour optimiser la détection du son pour la reconnaissance et l'enregistrement de la voix. Un autre microphone situé à l'arrière de la R12 est utilisé lorsque l'appareil photo arrière est en cours d'utilisation.

# <span id="page-34-4"></span><span id="page-34-1"></span>Utilisation de l'appareil photo et de la webcam

Votre R12 est équipée d'une webcam et d'un appareil photo.

## <span id="page-34-2"></span>Utilisation de la webcam

La webcam est une caméra 2 mégapixels qui prend en charge les images couleur et la diffusion vidéo en continu. Elle se trouve sur l'avant de votre tablette. Vous pouvez l'utiliser pour des communications vidéo en ligne.

Utilisez le logiciel de votre choix pour la faire fonctionner.

<span id="page-34-3"></span>**REMARQUE :** Skype™ est disponible sur l'écran Démarrer de Windows.

## Utilisation de l'appareil photo

L'appareil photo vous permet de prendre des photos et de les enregistrer sur le disque dur de votre tablette en format BMP, JPG et TIFF. Il s'agit d'un appareil photo de 8 mégapixels avec fonction de mise au point automatique. L'objectif de l'appareil photo est situé à l'arrière de la tablette et est équipé d'une lampe pour éclairer le sujet.

#### <span id="page-35-0"></span>SnapWorks™ de Motion®

La R12 contient une application appelée SnapWorks qui vous permet de prendre des photos, de les enregistrer, de les modifier, de les envoyer par e-mail, de les imprimer et de les copier.

#### **Prendre une photo avec SnapWorks**

1. Appuyez sur le bouton de fonction 2 pour activer l'appareil photo, puis ouvrez le viseur.

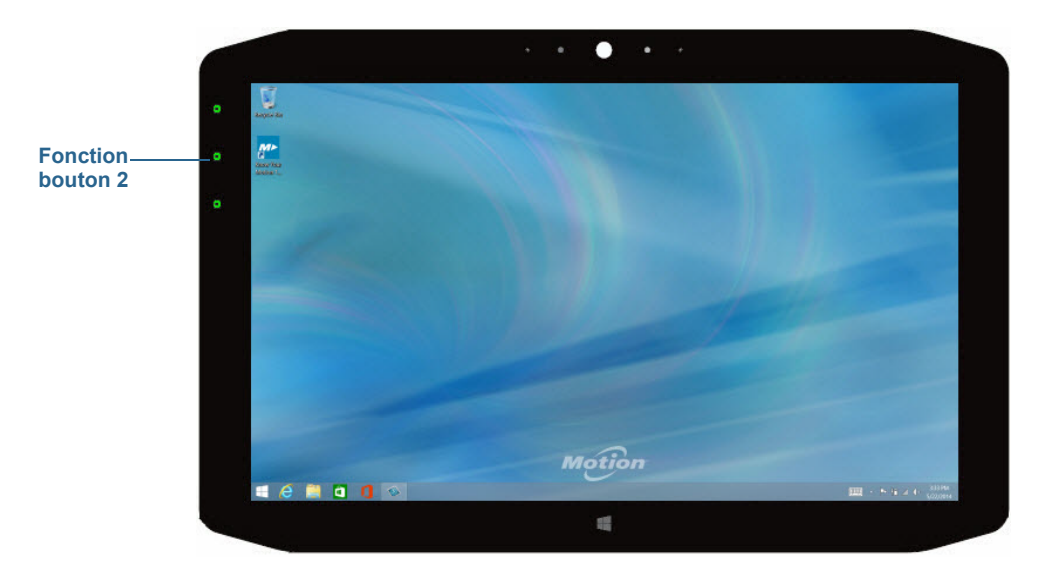

L'écran de l'appareil photo SnapWorks apparaît.

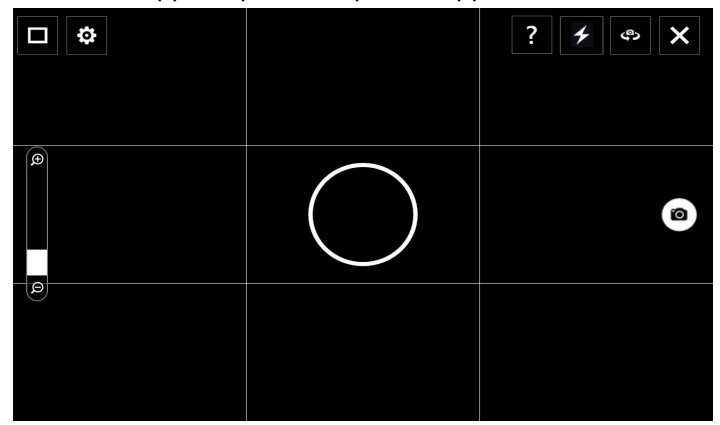

2. Dirigez votre appareil photo vers le sujet à photographier.

Vous pouvez utiliser la grille et le cercle central pour mieux aligner votre sujet.

3. Appuyez sur l'icône de l'appareil photo  $\Box$  sur la droite de l'écran ou appuyez sur le bouton de fonction 2 pour prendre une photo. Pour faire des zooms avant ou arrière sur votre sujet, utilisez le curseur de réglage du

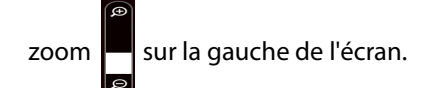
- 4. Votre photo est enregistrée et stockée dans l'emplacement de stockage des images spécifié dans les paramètres de SnapWorks. Par défaut, il s'agit du répertoire C:\Utilisateurs\[votre nom d'utilisateur]\Photo.
- **CONSEIL :** Vous pouvez maintenir enfoncé le bouton de fonction 2 pour ouvrir le répertoire Photo afin de visionner vos photos.
	- 5. Si vous souhaitez prendre une photo avec la webcam, appuyez sur l'icône Basculement

 en haut à droite de l'écran. ر@

Après avoir pris votre photo, vous pouvez appuyer de nouveau sur Basculement pour revenir au viseur de l'appareil photo.

6. Pour activer le flash, appuyez une fois sur l'icône du flash  $\mathcal{I}$  si vous souhaitez utiliser le flash pour toutes les photos. Appuyez deux fois sur l'icône du flash pour lancer le mode de flash automatique. Cela permet d'activer le flash uniquement lorsque les conditions d'éclairage ambiant ne sont pas satisfaisantes.

# <span id="page-36-0"></span>**Configuration des paramètres de SnapWorks**

1. Appuyez sur l'icône Paramètres cape en haut à gauche de l'écran.

L'écran de configuration SnapWorks apparaît.

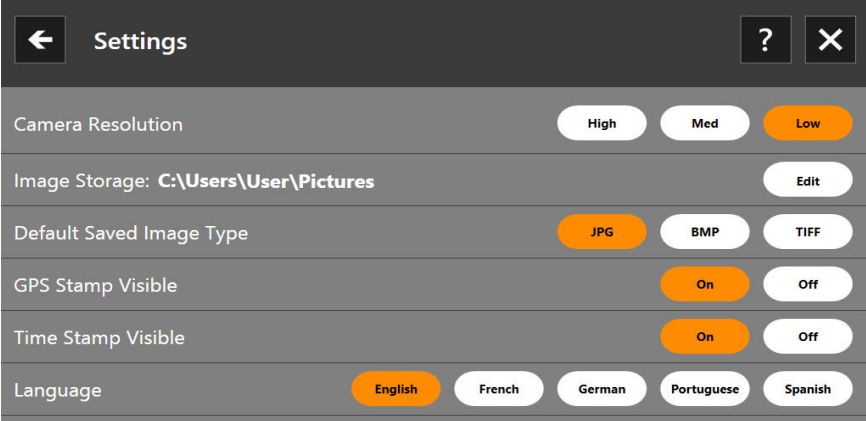

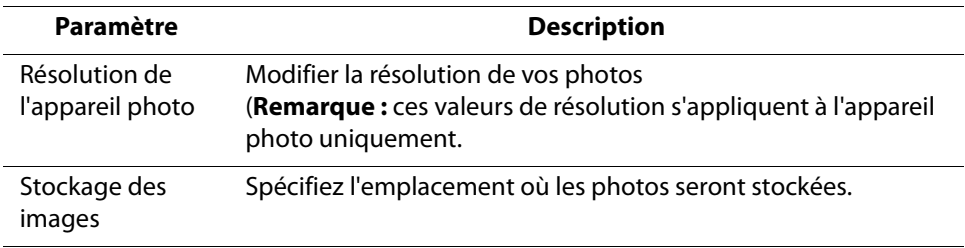

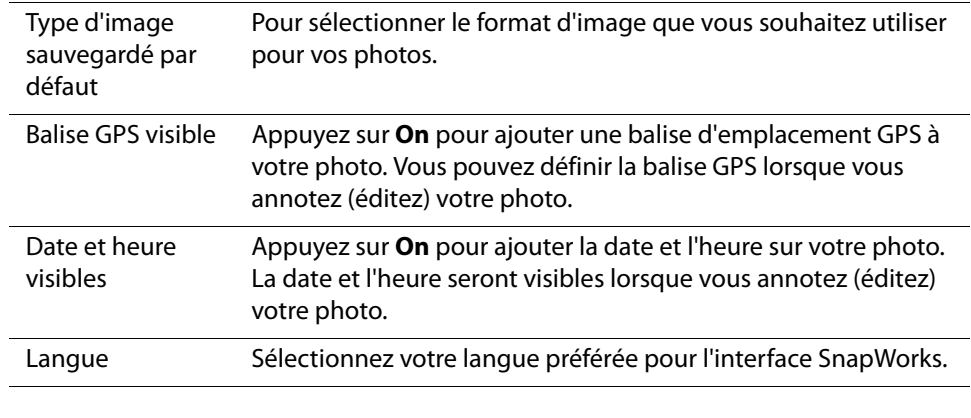

CONSEIL : Appuyez sur l'icône de la flèche de gauche  $\left\{\leftarrow\right\}$  pour revenir à l'écran précédent.

<span id="page-37-0"></span>Appuyez sur l'icône Fermer X pour quitter SnapWorks.

### **Aide de SnapWorks**

Appuyez sur l'icône d'aide ? pour ouvrir l'écran principal dans lequel vous pouvez consulter toutes les descriptions des icônes de SnapWorks.

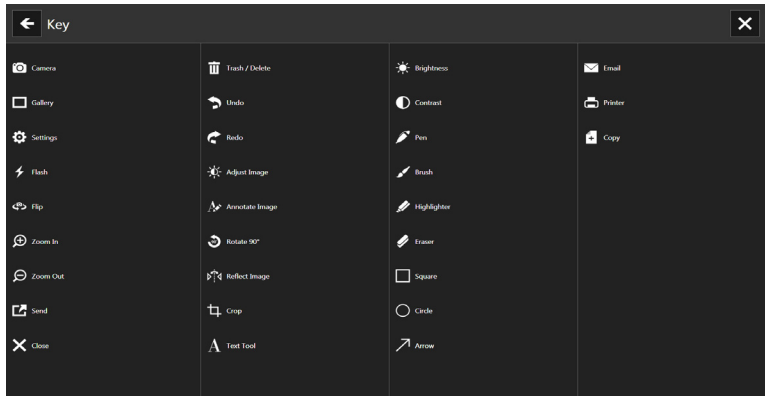

### **Modification d'une photo dans SnapWorks**

1. Appuyez sur l'icône Galerie  $\Box$  dans le coin supérieur gauche de l'écran pour ouvrir le répertoire dans lequel vos photos sont stockées.

Vous pourrez y consulter les dernières photos prises.

2. Appuyez deux fois sur la photo à modifier.

La photo s'ouvre et deux icônes apparaissent en bas à gauche de l'écran sur lesquelles vous pouvez appuyer pour ouvrir les outils d'édition de photo SnapWorks.

3. Appuyez sur l'icône Régler l'image pour accéder aux outils d'édition vous permettant de faire pivoter l'image, de la rogner ou de créer une image miroir.

Sur cet écran, vous pouvez également effectuer des réglages de contraste et de luminosité sur votre photo.

4. Appuyez sur l'icône Annoter l'image pour accéder aux outils d'édition permettant

d'ajouter du texte, des traits de pinceau, d'écrire ou de mettre en surbrillance des parties de votre photo.

Cet écran comprend également les outils pour dessiner des carrés, des cercles ou des flèches sur votre photo, ainsi qu'une palette de couleurs qui vous permet de modifier la couleur de vos annotations.

5. Lorsque vous avez terminé de modifier votre photo, appuyez sur l'icône Appareil photo

en haut à gauche de l'écran pour revenir à l'écran de l'appareil photo.

### **Envoi, impression et copie de vos photos**

- 1. Pour envoyer votre photo par e-mail, appuyez sur l'icône Galerie **du** dans le coin supérieur gauche de l'écran pour ouvrir le répertoire dans lequel vos photos sont stockées.
- 2. Appuyez une fois sur la photo pour la sélectionner, puis appuyez sur l'icône Envoyer

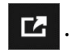

Une fenêtre contextuelle vous demandera de choisir une méthode d'envoi pour votre photo.

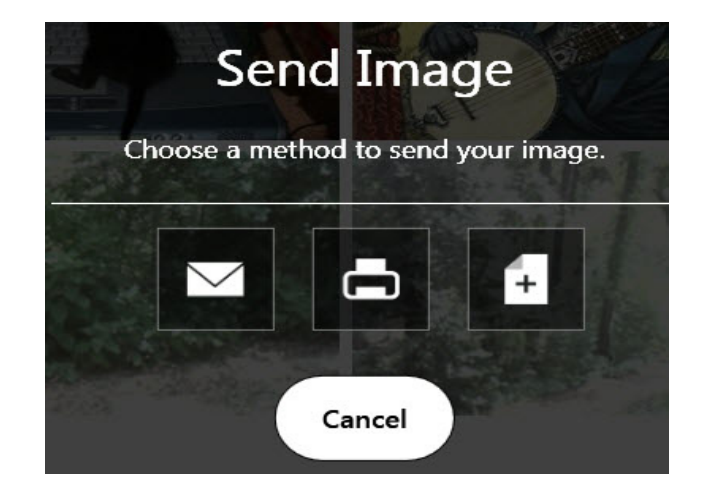

- 3. Appuyez sur l'icône E-mail  $\geq$  pour envoyer votre photo en pièce jointe d'un e-mail.
- 4. Sélectionnez la résolution de l'image que vous souhaitez envoyer dans la fenêtre contextuelle suivante.

Votre programme de messagerie par défaut s'ouvre et la photo sélectionnée est jointe.

- 5. Appuyez sur l'icône Imprimante  $\Box$  pour envoyer votre photo à une imprimante.
- 6. Sélectionnez la résolution de l'image que vous souhaitez imprimer dans la fenêtre contextuelle suivante.

La photo sélectionnée est envoyée à l'imprimante.

- 7. Appuyez sur l'icône Copier  $\mathbb{F}^+$  pour copier votre photo dans le presse-papiers.
- 8. Sélectionnez la résolution de l'image que vous souhaitez copier dans la fenêtre contextuelle suivante.

La photo sélectionnée est copiée dans le presse-papiers et vous pouvez la coller dans l'application de votre choix.

### **Conseils à propos de l'appareil photo**

- Stabilisez l'appareil photo et donnez-lui quelques secondes pour faire la mise au point.
- Si votre stylet est attaché, assurez-vous que le lien ne se trouve pas devant la lentille de l'appareil.
- Vérifiez que la luminosité est appropriée pour prendre la photo.

# Utilisation de SlateMate (en option)

Le SlateMate série R12 est un module de personnalité 3-en-1 installé en usine composé d'un lecteur de codes-barres (BCS), d'un lecteur RFID haute fréquence (HF RFID), et d'un port série. Le SlateMate série R12 comprend soit une configuration de module 3-en-1 (BCS, lecteur HF RFID et port série) soit une configuration de module 2-en-1 (lecteur HF RFID et port série).

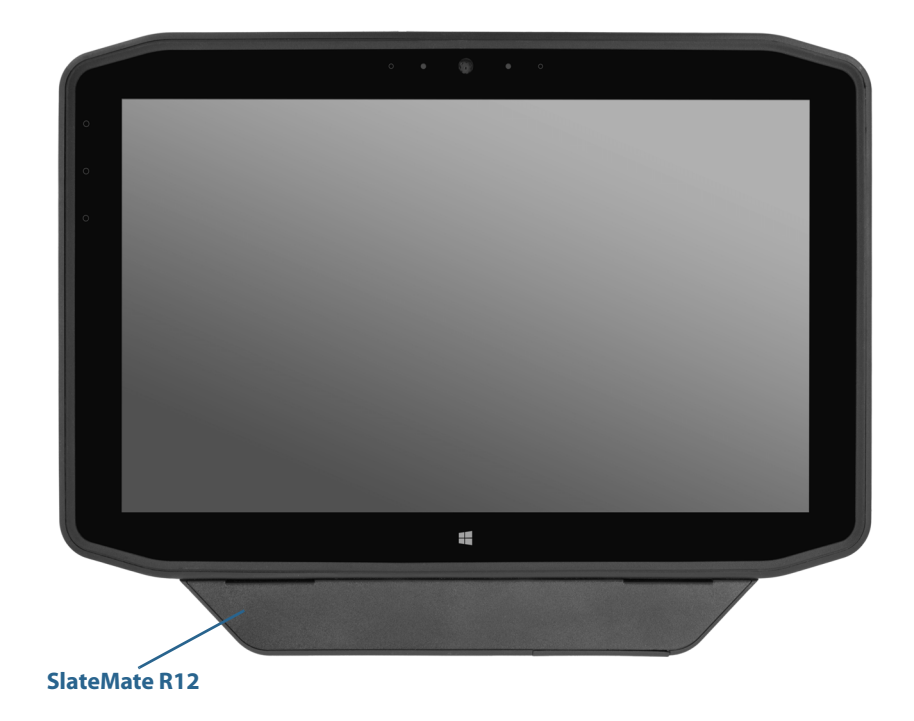

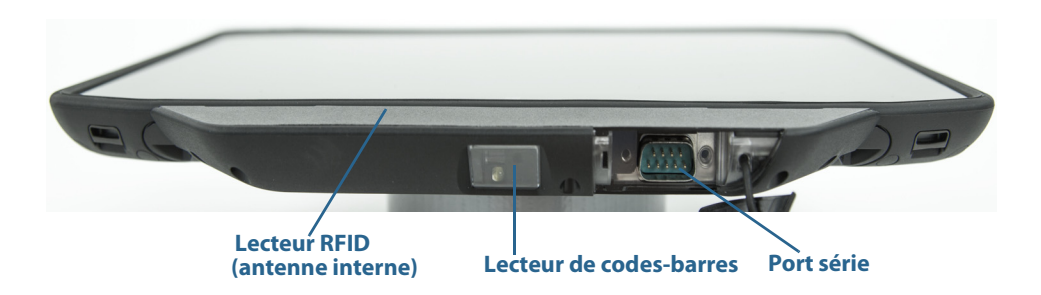

# Utilisation du lecteur de codes-barres

Le lecteur de codes-barres de la R12 avec prend en charge plusieurs types de codes-barres différents— une série minimum de codes-barres est activée en usine.

Les symbologies de codes-barres suivantes sont activées par défaut :

- Aztec
- Code 128
- GS1-128
- Code 39
- Code 2 parmi 5 entrelacé
- Micro PDF417
- UPC-A
- UPC-E
- EAN-8
- EAN-13
- PDF417
- QR Code

Les autres types de codes-barres peuvent être activés en utilisant l'application EasySet, qui peut être installée depuis C:\Motion\Software\EasySet.

### **Utilisation du lecteur de codes-barres :**

- 1. Ouvrez l'application dans laquelle vous souhaitez recevoir les données du code-barres, puis placez le point d'insertion dans le champ approprié.
- 2. Dirigez la lentille du lecteur sur le code-barres comme indiqué sur la photo.

3. Appuyez sur le bouton de fonction 3 puis relâchez-le ([page 33](#page-32-0)). Assurez-vous que le rayon du lecteur couvre l'intégralité du code-barres.

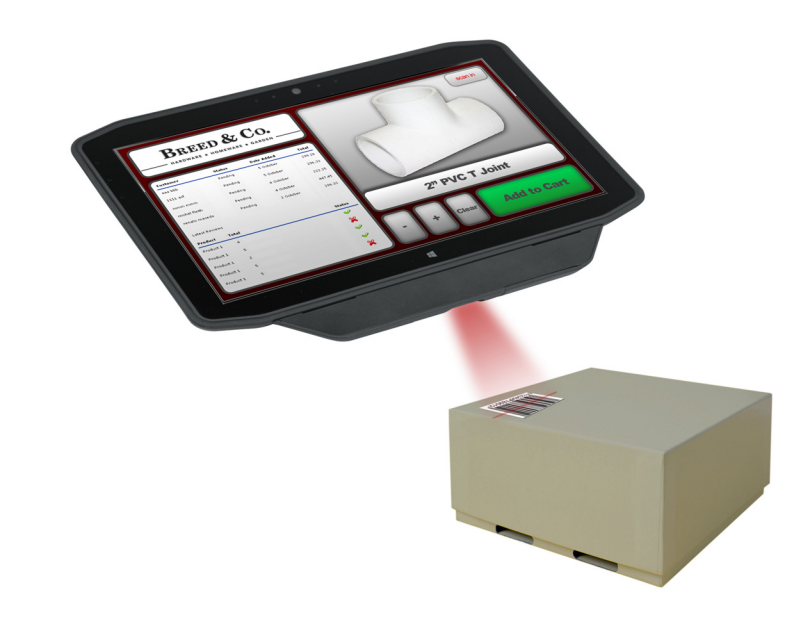

Si la lecture s'est effectuée correctement, les données s'affichent dans l'application et un signal sonore de confirmation retentit.

# Astuces concernant le lecteur de codes-barres

- Vous obtenez généralement de meilleurs résultats de lecture si la lentille se trouve de 15 à 17 cm du code-barres.
- Si vous avez des difficultés à lire un code-barres, utilisez vos deux mains pour stabiliser la tablette lors de la lecture.

# Utilisation du lecteur RFID

Votre tablette PC peut être équipée d'un lecteur RFID (identification par radiofréquence) 13,56 MHz intégré, servant à la récupération des données sur les puces RFID. Motion fournit une application exemple capable de lire ces étiquettes.

Le lecteur RFID de la R12 prend en charge les formats suivants :

- ISO/CEI 14443A/B
- ISO/CEI 15693
- MiFare Classic

### **Pour accéder à l'application exemple de lecteur RFID Motion :**

1. Depuis l'écran Démarrer de Windows, faites glisser votre doigt vers le haut pour afficher **Applications**. Sous **Motion Computing**, appuyez sur la vignette **Utilitaire Motion RFID.**

### **Pour utiliser le lecteur RFID :**

- 1. Ouvrez l'utilitaire de démonstration Motion Computing RFID Demo (MCRFID.exe) ou l'application de numérisation RFID de votre choix.
- 2. Positionnez la R12 tel qu'illustré sur la photo.
- 3. Dirigez la tablette PC vers l'étiquette RFID et veillez à ce que l'étiquette soit à 25-40 mm (1-1,5 pouces) de la zone de lecture de l'antenne RFID.
- 4. Si vous utilisez l'utilitaire Motion Computing RFID Demo, appuyez sur **Rafraîchir UID et données de puce**. Si vous utilisez une autre application de numérisation RFID, lancez la numérisation, tel que décrit dans la documentation de l'application.

La tablette PC émet un signal sonore pour indiquer que la numérisation a été effectuée correctement. Les données ASCII et Hex s'affichent dans la fenêtre Données de puce RFID.

**REMARQUE :** Les puces RFID sont généralement utilisées dans des applications spécialisées. Pour plus d'informations, contactez votre administrateur système.

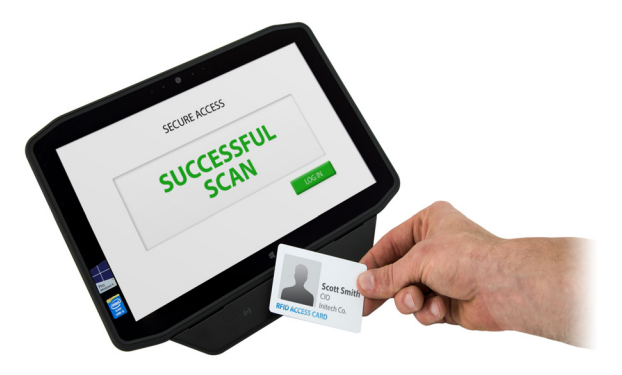

# <span id="page-42-0"></span>Utilisation de la batterie

<span id="page-42-1"></span>La R12 est dotée d'une batterie Lithium-ion haute capacité, qui se place à l'arrière de l'unité. L'autonomie de la batterie dépend de la configuration, des applications et des fonctions utilisées ainsi que des conditions de fonctionnement. La capacité maximum de la batterie diminue avec le temps et l'utilisation.

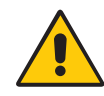

**DANGER :** Manipulez les batteries avec précaution afin d'éviter tout risque de blessure. N'ouvrez pas la batterie, ne la percez pas, ne la court-circuitez pas, ne l'exposez jamais ni au feu ni à l'eau. Stockez la batterie dans un environnement à température ambiante ou à une température inférieure à 40 °C. Par exemple, par temps chaud, ne laissez pas la batterie dans une voiture fermée pendant une longue durée. Pour plus d'informations, consultez le Guide des conseils de sécurité et réglementations, fourni avec la tablette.

# Vérification de la charge de la batterie de tablette

# **Pour vérifier le niveau de charge de la batterie :**

• Faites glisser votre doigt depuis la droite de l'écran pour ouvrir la barre Charms et l'indicateur de niveau de batterie s'affiche à l'écran.

# <span id="page-43-2"></span>**OU**

• Depuis la zone de notification Windows, touchez l'indicateur d'alimentation, qui apparaît de façon différente selon que la tablette PC est branchée au secteur ou fonctionne sur batterie.

Les cinq voyants à l'arrière de la batterie de la tablette PC indiquent également le niveau de charge actuel de la batterie, d'un voyant vert allumé (20 % de charge) à cinq voyants verts allumés (charge complète). Appuyez sur le bouton à droite des voyants pour afficher le niveau de charge restant.

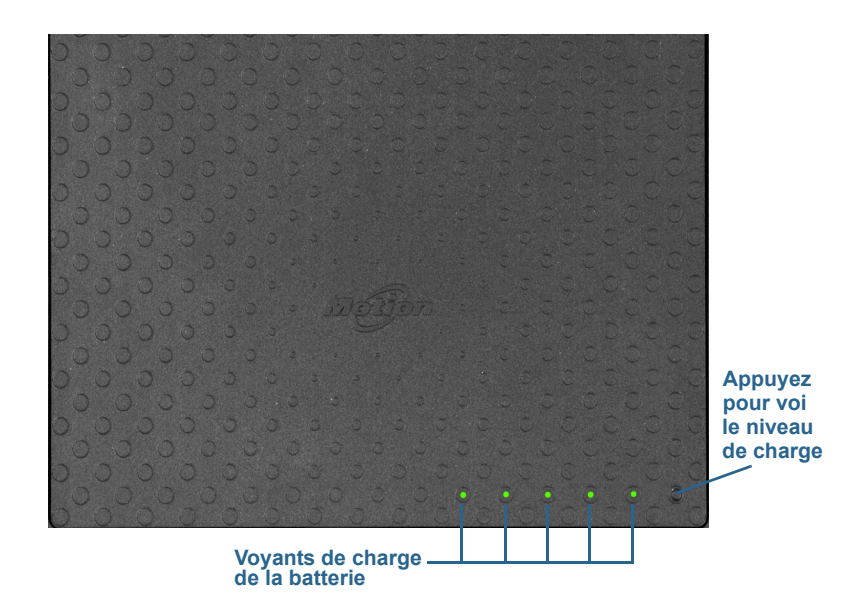

# <span id="page-43-1"></span><span id="page-43-0"></span>Retirez et remplacez la batterie

Avant de démonter la batterie, vérifiez que la tablette PC est branchée sur le secteur, mise hors tension ou en mode Hibernation ou Veille. Vous pouvez remplacer la batterie à chaud ([page 45](#page-44-0)) lorsque la tablette est allumée et fonctionne sur la batterie.

# **Pour retirer la batterie :**

- 1. Face arrière de l'unité tournée vers vous, faites coulisser le dispositif de verrouillage de la batterie vers la gauche, tout en le maintenant.
- 2. Insérez votre doigt sous l'attache et soulevez pour retirer la batterie de son compartiment.

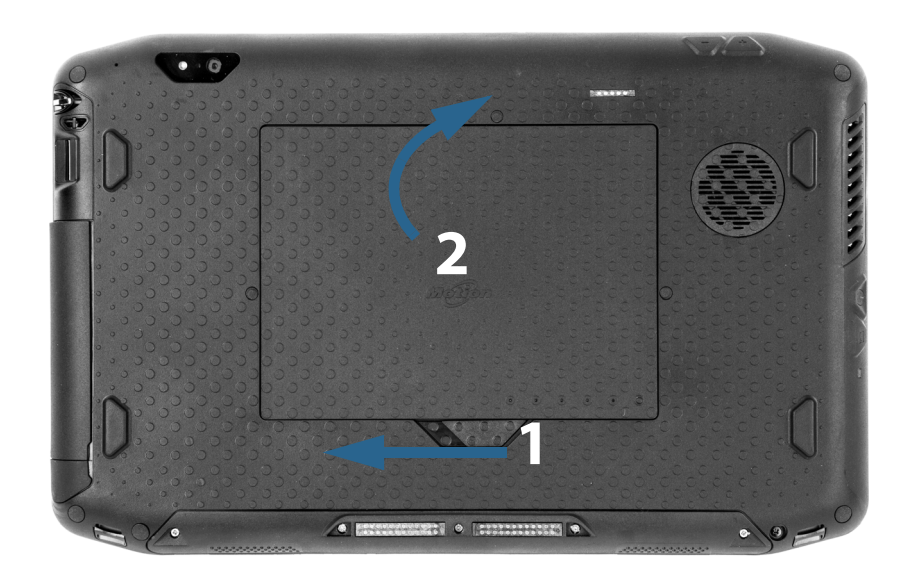

# **Pour remplacer la batterie :**

- 1. Placez l'extrémité crantée de la batterie dans le compartiment.
- 2. Poussez ensuite la batterie vers le bas jusqu'à ce qu'elle s'enclenche.

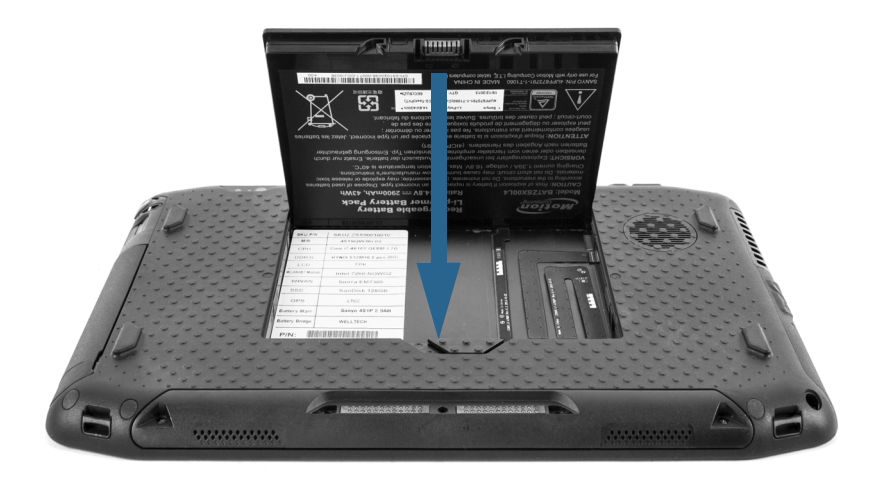

# <span id="page-44-0"></span>Remplacement de la batterie à chaud

<span id="page-44-2"></span><span id="page-44-1"></span>Le fait de remplacer la batterie d'une tablette alors que celle-ci est allumée et fonctionne sur la batterie est appelé remplacement à chaud. Vous pouvez effectuer un remplacement à chaud uniquement si vous disposez d'une deuxième batterie chargée afin de remplacer celle dont le niveau de charge restante est faible.

Au moment du remplacement à chaud d'une batterie, les phénomènes suivants peuvent se produire :

- L'écran de la tablette perd en luminosité. Une fois la batterie chargée en place, l'écran redevient lumineux.
- Les voyants de la jauge de la batterie s'éteignent. Une fois la batterie chargée en place, ils se rallument.
- L'interrupteur d'alimentation est désactivé. (Il est désactivé systématiquement lorsque la tablette ne contient pas de batterie et n'est pas alimentée en courant via l'adaptateur secteur.)

**Important :** Vous disposez d'une minute pour procéder au remplacement à chaud. Si vous avez pris plus d'une minute pour remplacer la batterie, la R12 passe en mode Veille.

### **Pour remplacer la batterie à chaud :**

- 1. Otez la batterie.
- 2. Insérez la nouvelle batterie.

**Important :** Utilisez toujours des batteries Motion Computing série R12 avec la tablette.

# Stockage à long terme

Ne stockez aucune batterie chargée à 100 %, car cela peut affecter de façon permanente sa capacité de charge. Pour un stockage à long terme, assurez-vous que le niveau de charge est compris entre 20 et 40 % (deux voyants contigus allumés), puis retirez la batterie de la tablette. Contrôlez l'état de charge des batteries stockées tous les 90 jours. Si un seul voyant est allumé ou aucun, rechargez les batteries à un niveau de charge compris entre 20 et 40 %.

Pour un entretien optimal, stockez la batterie dans un environnement frais et sec. N'exposez jamais la batterie à des températures supérieures à 60 ºC (140 ºF).

**REMARQUE :** En stockage, les batteries se déchargent de 10 % de leur capacité totale par mois.

# Traitement des batteries usagées

Les batteries Lithium-ion (Li-ion) épuisées doivent être traitées dans un centre de recyclage de produits dangereux. Ne les jetez pas à la poubelle, car elles pourraient être envoyées à la décharge.

# <span id="page-46-1"></span>Conseils concernant la batterie et la gestion de l'alimentation

- <span id="page-46-3"></span><span id="page-46-2"></span>• Pour optimiser la durée de vie d'une batterie, utilisez l'alimentation secteur autant que possible. La batterie se charge automatiquement lorsque la tablette fonctionne sur secteur.
- Pour une autonomie optimale, utilisez l'alimentation secteur lorsque vous utilisez un périphérique USB comme un lecteur DVD ou un disque dur externe.
- Lorsque vous utilisez la batterie et que vous devez laisser la tablette sans surveillance pendant plusieurs minutes, faites passer le système en mode Veille ou Hibernation. Pour plus d'informations sur les modes Veille et Hibernation, consultez la section [Modification](#page-47-0)  [du fonctionnement du bouton d'alimentation à la page 48.](#page-47-0)
- N'oubliez pas que l'écran, le processeur, les cartes sans fil et les accessoires fonctionnent tous sur batterie. En fonctionnement sur batterie, pensez à régler les propriétés et à désactiver les accessoires non utilisés.
- Entretenez votre batterie une fois par mois. Pour l'entretenir, faites fonctionner la tablette sur batterie jusqu'à ce que le niveau de charge de la batterie descende en dessous de 20 %.
- <span id="page-46-4"></span>• Arrêtez les périphériques sans fil lorsqu'ils ne sont pas utilisés. Ouvrez le Motion Tablet Center, appuyez sur **Paramètres sans fil**, puis appuyez sur l'interrupteur sous Wi-Fi pour le désactiver.
- Ouvrez le Motion Tablet Center, appuyez sur **Alimentation** et désactivez les interrupteurs à côté des périphériques non utilisés qui sont actuellement activés.

# <span id="page-46-0"></span>Modification du scénario d'alimentation

Par défaut, la R12 utilise le scénario d'alimentation Motion Optimized conçu spécifiquement pour les tablettes Motion Computing. Il concilie la nécessité d'économiser l'énergie tout en maximisant les performances de la tablette. Si la tablette ne perçoit aucune activité à un moment donné, elle passe automatiquement en mode Économiseur d'énergie.

# **Le mode Économie d'énergie est composé des actions suivantes :**

- L'écran s'assombrit après 2 minutes
- L'écran s'éteint après 5 minutes
- La tablette passe en mode Veille après 10 minutes

Si nécessaire, vous pouvez modifier le scénario d'alimentation Motion Optimized en utilisant le Motion Tablet Center.

# **Modification du scénario d'alimentation :**

- 1. Ouvrez le Motion Tablet Center.
- 2. Appuyez sur **Alimentation**.
- 3. Sélectionnez un scénario d'alimentation dans la liste de scénarios disponibles.

**REMARQUE :** Le réglage sur Économiseur d'énergie réduit les performances de la tablette.

# <span id="page-47-1"></span><span id="page-47-0"></span>Modification du fonctionnement du bouton d'alimentation

Lorsque vous appuyez sur le bouton d'alimentation puis le relâchez, il peut activer l'un des modes suivants :

- **Veille**—La tablette met en pause toute activité immédiatement et redémarre rapidement après réactivation. Cela permet d'économiser de l'énergie lorsque vous n'utilisez plus votre tablette pendant une courte période. Cependant, vous perdrez vos données non enregistrées si une coupure de courant se produit.
- **Hibernation**—La tablette sauvegarde les contenus de la mémoire dans le disque dur et s'éteint. Appuyer sur le bouton d'alimentation rétablit le bureau exactement comme vous l'avez laissé. Le mode Hibernation consomme environ autant d'énergie qu'une veilleuse et exige moins de temps pour redémarrer que l'option Arrêter.
- <span id="page-47-3"></span><span id="page-47-2"></span>• **Arrêt**—La tablette s'éteint. Appuyer sur le bouton d'alimentation redémarre la tablette.

Par défaut, la tablette passe en veille lorsque vous appuyez sur le bouton d'alimentation puis le relâchez. Pour sortir votre tablette du mode Veille, appuyez et relâchez le bouton d'alimentation. Vous pouvez mettre la tablette en mode Hibernation ou l'arrêter complètement depuis le menu Démarrer.

Vous pouvez modifier le comportement du bouton d'alimentation pour qu'il déclenche soit la mise en mode Hibernation, soit la mise hors tension de la tablette. Vous pouvez définir ce comportement en distinguant le cas où la tablette fonctionne sur batterie du cas où elle fonctionne sur l'alimentation secteur.

### **Modification de l'action associée au bouton d'alimentation:**

- 1. Ouvrez le Motion Tablet Center.
- 2. Appuyez sur **Alimentation**.
- <span id="page-47-4"></span>3. À côté de **Bouton d'alimentation sur batterie**, sélectionnez l'action souhaitée lorsque le bouton d'alimentation est appuyé pendant que la tablette fonctionne sur batterie.
- 4. À côté de **Bouton d'alimentation sur secteur**, sélectionnez l'action souhaitée lorsque le bouton d'alimentation est appuyé pendant que la tablette est branchée sur une prise.

# Utilisation de la fonction haut-débit mobile avec GNSS

Votre tablette PC est peut-être équipée du haut débit mobile avec module GNSS (optionnel) intégré. Cette section vous permettra d'activer le haut débit mobile et le récepteur GNSS sur votre tablette. Pour utiliser l'option Haut débit mobile, vous devez disposer d'un compte auprès d'un fournisseur de réseau haut débit mobile. Pour utiliser le récepteur GNSS, vous n'avez pas besoin de disposer d'une connexion réseau ou d'un compte auprès d'un fournisseur de réseau haut débit mobile.

# Activation du haut débit mobile avec GNSS

Avant d'établir une connexion haut débit mobile ou d'utiliser le récepteur GPS haut débit mobile, vous devez vous assurer que Haut débit mobile avec GNSS est activé dans le Motion Tablet Center.

**REMARQUE :** Pour diminuer la consommation d'énergie lors du fonctionnement sur batterie uniquement et lorsque le haut débit mobile avec GNSS n'est pas utilisé, désactivez le service large bande mobile dans Motion Tablet Center.

# **Activation du haut débit mobile :**

- 1. Ouvrez le Motion Tablet Center et appuyez sur **Alimentation**.
- 2. Appuyez sur l'interrupteur à côté de **Haut débit mobile** pour l'activer.

# Utilisation du GPS avec SBAS

Le récepteur GPS avec SBAS utilise les signaux des satellites afin de déterminer le positionnement, l'altitude, le cap et la vitesse de déplacement horizontal actuels de la tablette par le biais d'un port de communication virtuel. Le module est compatible avec le WAAS (Wide Area Augmentation System) pour une précision améliorée aux États-Unis, le EGNOS (European Geostationary Navigation Overlay Service) pour une précision améliorée en Europe et le MSAS (Multi-functional Satellite Augmentation System) pour une précision améliorée au Japon. Le système d'augmentation approprié sera détecté en fonction du lieu dans lequel vous vous trouvez. Vous n'avez pas besoin de sélectionner. La fonction augmentation utilise des signaux des satellites géostationnaires pour améliorer la fiabilité et la précision des signaux des satellites GPS. Il n'y a pas d'interface utilisateur pour le récepteur GPS avec SBAS et celui-ci est toujours activé lorsque la tablette est sous tension. Le port de communication virtuel assigné au récepteur GPS avec SBAS par Windows peut être visualisé dans le Gestionnaire de Périphériques du Panneau de configuration.

**REMARQUE :** Pour utiliser le récepteur GPS avec SBAS, vous n'avez pas besoin de disposer d'une connexion réseau ou d'un compte auprès d'un fournisseur de réseau haut débit mobile.

# Utilisation de Bluetooth

<span id="page-48-0"></span>Bluetooth permet d'établir la connexion avec des périphériques accessoires ou d'autres ordinateurs. Les périphériques peuvent communiquer entre eux lorsqu'ils sont à proximité les uns des autres.

### **Accéder aux paramètres Bluetooth Windows 8.1 :**

- 1. Faites glisser votre doigt depuis la droite de l'écran et appuyez sur **Recherche**.
- 2. Saisissez **Bluetooth** dans le champ de recherche, puis appuyez sur **Paramètres Bluetooth**.
- 3. Vérifiez que le périphérique Bluetooth est détectable en lisant les instructions du fabricant du périphérique Bluetooth. Lorsqu'un périphérique Bluetooth est détectable, il est visible pour les autres périphériques Bluetooth à proximité.
- 4. Appuyez sur **Ajouter un périphérique Bluetooth** dans les résultats de recherche.
- 5. Suivez les instructions à l'écran.
- **CONSEIL :** Pour rendre votre R12 visible aux autres périphériques, saisissez **Bluetooth** dans le champ de recherche, puis appuyez sur **Modifier les paramètres Bluetooth** dans les résultats de recherche. Dans l'onglet **Options**, sélectionnez **Autoriser les périphériques Bluetooth à rechercher ce PC**.

# Utilisation du lecteur d'empreintes digitales

Le lecteur d'empreintes digitales permet de se connecter à la tablette PC par analyse de l'empreinte digitale plutôt que par mot de passe. Cette fonctionnalité renforce la sécurité de la tablette.

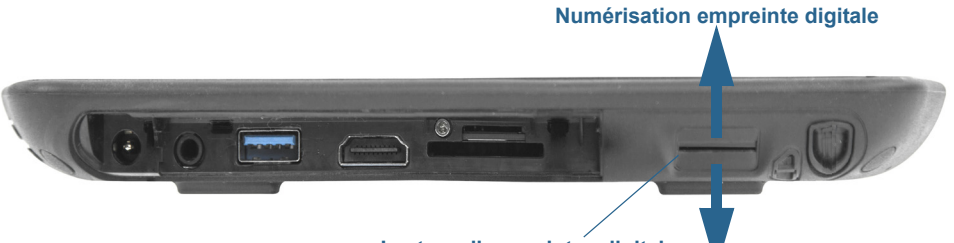

**Lecteur d'empreintes digitales**

# **Utiliser votre empreinte digitale pour vous connecter à votre tablette PC :**

- 1. Faites glisser votre doigt depuis la droite de l'écran et appuyez sur **Recherche**.
- 2. Saisissez **connexion** dans le champ de recherche, puis appuyez sur **Options de connexion** dans les résultats de recherche.
- 3. Appuyez sur **Ajouter** dans la section Empreintes digitales de l'écran Paramètres de compte et suivez les instructions.

### **Conseils concernant le lecteur d'empreintes digitales**

- Soyez systématique. Numérisez votre doigt avec le même angle à chaque fois. Par exemple, si vous enregistrez votre doigt avec la main ouverte, placez votre main de la même façon à chaque numérisation.
- Le scanner est bidirectionnel. Vous pouvez déplacer votre doigt de droite à gauche ou de gauche à droite.
- Lisez soigneusement les invites et veillez à attendre l'invite pour faire glisser votre doigt.
- Un glissement trop rapide ou trop lent peut faire échouer une capture. Modifiez la vitesse du glissement jusqu'à obtenir celle qui fonctionne le mieux.
- Lors de la numérisation, appuyez suffisamment le doigt pour qu'il entre bien en contact avec le capteur.
- Pour la détection, frottez vos doigts les uns contre les autres pour stimuler les sécrétions naturelles de la peau, afin que votre empreinte digitale soit détectée plus facilement. Inversement, pour la numérisation, essuyez votre doigt pour éviter toute interférence avec le lecteur.
- Si vous rencontrez des difficultés pour enregistrer un doigt précis, enregistrez un autre doigt.
- Si vous rencontrez constamment des difficultés pour obtenir une numérisation correcte, vous devrez peut-être nettoyer le capteur. Consultez la section [Nettoyage du lecteur](#page-60-0)  [d'empreinte digitale à la page 61](#page-60-0).

# Utilisation de WinMagic<sup>®</sup> SecureDoc<sup>™</sup>

WinMagic SecureDoc est une application qui vous permet de chiffrer votre disque dur. Cette application est incluse avec votre R12, mais vous devrez l'activer pour mettre en œuvre le chiffrement du disque dur.

# **Pour activer WinMagic SecureDoc :**

1. Depuis l'écran Démarrer de Windows, faites glisser votre doigt vers le haut pour afficher **Applications**. Sous **Chiffrement du disque SecureDoc**, appuyez sur la vignette **SecureDoc Control Center**.

La console centrale SecureDoc s'ouvre. Vous pouvez choisir entre **Démarrage** ou **Mode avancé**.

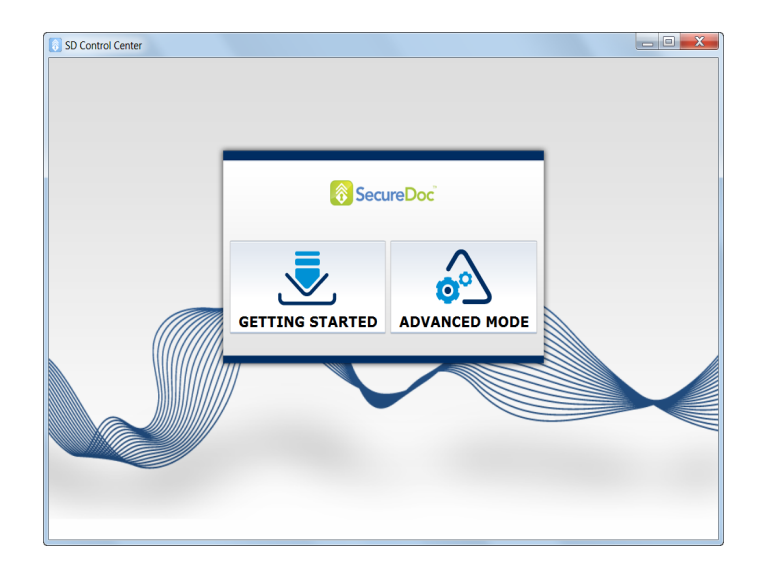

2. Appuyez sur **Démarrage** pour configurer le chiffrement de disque dur sur votre tablette PC.

Appuyez sur **Assistant rapide** pour commencer le processus de configuration.

3. Suivez les instructions à l'écran.

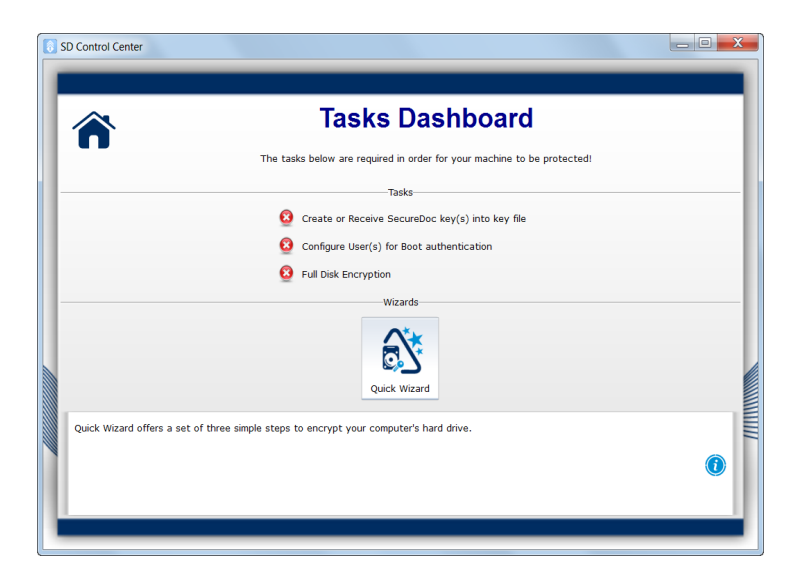

4. Une fois le chiffrement activé, redémarrez votre tablette PC et redémarrez manuellement SecureDoc afin de terminer le processus de chiffrement.

Pour plus d'informations sur WinMagic SecureDoc, rendez-vous sur [http://](http://www.winmagic.com/products/full-disk-encryption-for-windows) [www.winmagic.com/products/full-disk-encryption-for-windows.](http://www.winmagic.com/products/full-disk-encryption-for-windows)

# <span id="page-51-0"></span>Utilisation du lecteur de carte SIM

La fente pour carte SIM contient une carte SIM 3FF ou Micro-SIM à utiliser avec l'option Haut débit mobile. Pour plus d'informations, contactez votre fournisseur de services.

# **Pour insérer une carte SIM :**

- 1. Éteignez la tablette PC.
- 2. Ouvrez le cache du port et recherchez la fente pour carte SIM.

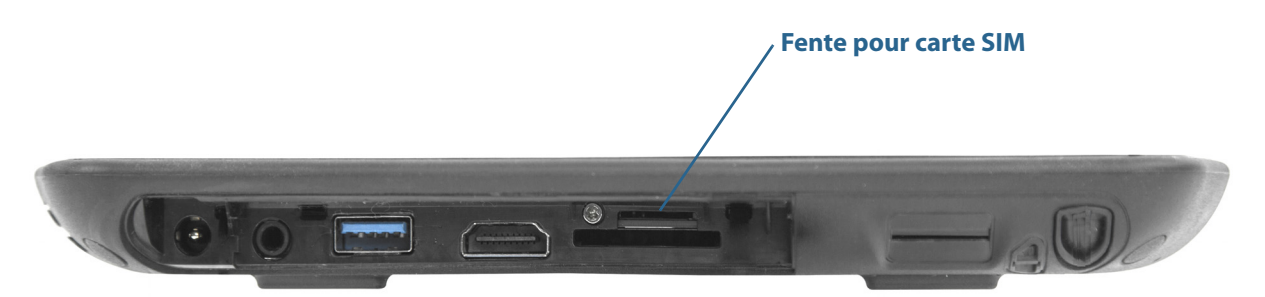

3. Poussez la carte SIM avec le côté à encoche vers la tablette et avec les contacts vers le bas dans la fente jusqu'à ce qu'elle s'enclenche.

### **Pour retirer une carte SIM :**

- 1. Éteignez la tablette PC.
- 2. Ouvrez le cache du port.
- 3. Appuyez légèrement sur la carte jusqu'à ce qu'elle sorte.

# Utilisation du lecteur de carte SD

La R12 comprend une fente pour carte SD que vous pouvez utiliser avec une carte mémoire SD pour lire des fichiers multimédias, afficher des fichiers à partir de votre appareil photo ou d'autres périphériques, ou à utiliser pour le stockage de fichiers supplémentaires.

### **Pour insérer la carte SD :**

- 1. Éteignez la tablette PC.
- 2. Ouvrez le cache du port et recherchez la fente pour carte SD.

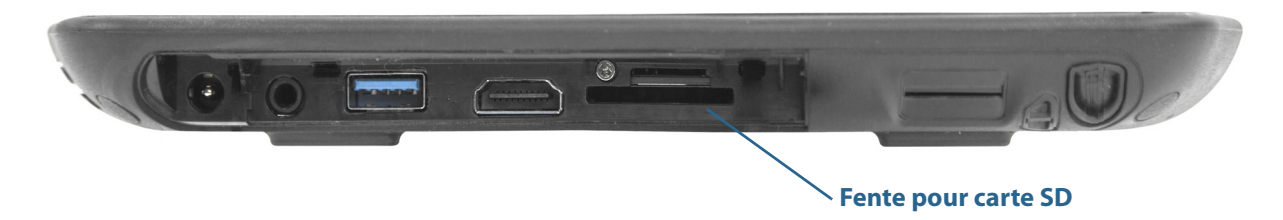

3. Poussez la carte SD en orientant les contacts vers le bas dans la fente jusqu'à ce qu'elle s'enclenche.

### **Pour retirer la carte SD :**

- 1. Éteignez la tablette PC.
- 2. Ouvrez le cache du port.
- 3. Appuyez légèrement sur la carte jusqu'à ce qu'elle sorte.

# Localisation de votre numéro de série

Vous pouvez localiser le numéro de série de votre R12 à partir de :

- L'étiquette blanche sous la batterie qui se trouve à l'arrière de la tablette. Le numéro de série commence par « S/N. » Pour retirer la batterie, voir la section [Retirez et remplacez la](#page-43-0)  [batterie à la page 44](#page-43-0).
- Menu Démarrer de Windows—cliquez à droite sur l'icône Windows dans la barre des tâches sur le bureau Windows, puis sélectionnez **Système**.
- Motion Tablet Center—dans l'écran Tablette, le numéro de série figure à côté de **Numéro de série du système :**
- L'utilitaire de configuration BIOS

### **Localisation de votre numéro de série à partir du menu Démarrer :**

- 1. Dans le menu Démarrer, appuyez sur **Ordinateur**, puis sélectionnez **Propriétés** du système.
- 2. Dans la section **Système** de la page, affichez **Modèle**. Le numéro de série commence par « **S/N.** »

# <span id="page-53-0"></span>Copie de sauvegarde de votre système

<span id="page-53-1"></span>Pour vous protéger contre la perte ou la suppression accidentelle, planifiez des copies de sauvegardes automatiques et régulières. Windows 8.1 dispose d'un outil de sauvegarde nommé File History que vous pouvez utiliser pour configurer les éléments que vous souhaitez sauvegarder et planifier des sauvegardes régulières. Vous pouvez utiliser File History pour effectuer des copies de sauvegarde automatiques de vos fichiers sur un disque dur externe ou un réseau partagé. Il fonctionne avec les dossiers et les fichiers enregistrés dans les bibliothèques Windows, qui incluent vos dossiers de Documents, Musiques, Images et Vidéos, ainsi que vos Favoris et vos Contacts et les fichiers sur votre bureau Windows.

File History exécute des sauvegardes incrémentielles continues qui vous permettent d'enregistrer plusieurs versions d'un fichier ou d'un document. Si vous supprimez accidentellement un fichier ou si vous avez besoin de récupérer une ancienne version de ce fichier, vous pouvez facilement retrouver les diverses versions enregistrées de ce fichier afin de trouver celle dont vous avez besoin.

Par défaut, File History effectue des sauvegardes chaque heure, mais vous pouvez ajuster la fréquence vous-même, de 10 minutes jusqu'à une seule sauvegarde quotidienne. Vous pouvez également spécifier combien de temps vous souhaitez que File History conserve les versions anciennes de vos fichiers.

### **Programmer les sauvegardes avec File History :**

- 1. Faites glisser votre doigt depuis la droite de l'écran et appuyez sur **Rechercher**.
- 2. Saisissez **sauvegarde** dans le champ de recherche, puis sélectionnez **Enregistrer des copies de sauvegarde de vos fichiers avec File History** dans les résultats de recherche.
- 3. La fenêtre File History s'ouvre et affiche les lecteurs externes connectés à votre PC. Si vous voulez spécifier un autre emplacement pour vos sauvegardes, tel qu'un réseau partagé, appuyez sur **Sélectionner lecteur** dans le volet gauche.
- 4. Appuyez sur Paramètres avancés pour modifier la manière dont File History fonctionne.
	- **Enregistrer des copies des fichiers**—le réglage par défaut est une sauvegarde par heure, mais vous pouvez modifier cette période de 10 minutes à 24 heures.
	- **Taille de cache hors ligne**—utilisez cette option pour définir une limite de mémoire de disque utilisée pour les sauvegardes.
	- **• Conserver les versions enregistrées**—spécifiez la durée pendant laquelle vous souhaitez que File History conserve les anciennes versions de vos fichiers.
- 5. Appuyez sur **Activation**.
- 6. Pour restaurer les fichiers, appuyez sur **Restaurer les fichiers personnels** dans la fenêtre File History et suivez les instructions.

# Restauration de votre système

Windows 8.1 dispose d'outils spécialisés pour la restauration de votre système en cas de problèmes ou de panne du système. Cette section couvre :

- La création d'une image de récupération à utiliser pour restaurer votre ordinateur si nécessaire
- Utiliser l'image de récupération pour démarrer votre système et accéder facilement à plusieurs outils de récupération et de dépannage utiles lorsque vous rencontrez des problèmes relatifs à l'installation de Windows 8.1.
- Réaliser une restauration de système.

# Créer un lecteur de récupération Windows 8.1

Après avoir configuré votre R12, vous devez créer un lecteur de récupération. Un lecteur de récupération vous permettra de démarrer votre système et d'accéder facilement à plusieurs outils de récupération et de dépannage utiles lorsque vous rencontrez des problèmes avec votre installation Windows 8.

Avant de débuter, vous aurez besoin d'une clé USB de 16 Go.

**REMARQUE :** Lorsque vous créez un lecteur de récupération, tout ce qui est stocké sur votre clé USB est effacé. Transférez toutes les données importantes vers un autre périphérique de stockage avant de créer un lecteur de récupération USB.

Créer un lecteur de récupération USB

### **Pour créer un lecteur de récupération USB :**

- 1. Faites glisser votre doigt depuis la droite de l'écran et appuyez sur **Rechercher**.
- 2. Saisissez **récupération** dans le champ de recherche, puis choisissez **Créer un lecteur de récupération** dans les résultats de la recherche.
- 3. Appuyez sur **Oui** lorsqu'il vous est demandé si vous souhaitez que le programme suivant effectue des modifications sur votre ordinateur.
- 4. Dans la fenêtre suivante, laissez la case sélectionnée et appuyez sur **Suivant**.
- 5. Suivez les étapes de l'assistant Lecteur de récupération.

Le site Internet de Microsoft contient des informations supplémentaires sur la création d'un lecteur de récupération USB Windows 8.1 : <http://windows.microsoft.com/fr-ca/windows-8/create-usb-recovery-drive>.

# Utiliser le lecteur de récupération Windows 8.1

En cas de problèmes lors de l'installation de Windows 8.1, vous pouvez démarrer le lecteur de récupération que vous avez créé pour accéder aux outils de récupération et de dépannage.

**REMARQUE :** Un lecteur de récupération dépend du nombre de bits—si vous créez un lecteur de récupération dans une version de 64 bits de Windows 8.1, vous ne pouvez pas utiliser ce lecteur pour démarrer et réparer une version de 32 bits de Windows 8.1. De même, vous ne pouvez pas utiliser un lecteur de récupération de 32 bits pour démarrer et réparer un système de 64 bits.

### **Utilisation du lecteur de récupération :**

1. Insérez le lecteur de récupération dans le port USB et mettez votre tablette PC sous tension.

Le logo Windows s'affiche pendant quelques instants, puis vous serez invité à choisir un clavier. Si vous ne voyez pas votre clavier sur ce premier écran, appuyez sur le lien **Voir d'autres claviers** jusqu'à ce que vous en trouviez un qui convient.

2. Sur l'écran suivant, appuyez sur la vignette **Dépannage** pour accéder aux outils du lecteur de récupération.

Trois vignettes s'affichent sur l'écran suivant : **Rafraîchir votre PC**, **Réinitialiser votre PC** et **Options avancées**.

3. Appuyez sur **Rafraîchir votre PC** si vous voulez effectuer une première installation de Windows 8.

Si vous sélectionnez cette option :

- Vos fichiers et vos paramètres de personnalisation ne changeront pas.
- Les paramètres de votre PC seront réinitialisés aux réglages par défaut.
- Les applications de la boutique Windows seront conservées.
- Les applications que vous avez installées à partir de disques ou de sites Web seront supprimées.
- Une liste des applications enlevées sera enregistrée sur votre bureau.
- 4. Appuyez sur **Réinitialiser votre PC** Si vous avez sauvegardé toutes vos données et vous voulez réinstaller une nouvelle copie de Windows 8.1. Dans ce cas, votre système retournera à son état initial au moment où vous avez démarré Windows 8.1 pour la première fois.
- 5. Appuyez sur **Options avancées** pour accéder aux outils que vous pouvez utiliser pour récupérer votre système Windows abîmé :
	- **• Restauration de système**—restaure tous les fichiers et les paramètres de système à l'état où le dernier point de restauration a été créé. Toutes vos données demeurent intactes.
	- **• Récupération d'image de système**—sélectionnez cette option vers le lecteur de récupération Windows 8.1 que vous avez créé pour réaliser une restauration complète de votre système en intégralité. Tous vos programmes actuels, paramètres de systèmes et fichiers seront remplacés par les versions qui étaient actuelles au moment où vous avez créé l'image de récupération.
	- **• Réparation automatique**—cette option analyse vos système et les divers paramètres, options de configuration et fichiers de système pour trouver des fichiers corrompus ou des problèmes concernant les paramètres de configuration. Si elle détecte l'un de ces problèmes, elle tente automatiquement de les réparer, afin que votre système puisse démarrer normalement.
	- **• Invite de commande**—utilisez cet outil pour accéder aux outils de ligne de commande.

**Remarque :** Cette option est uniquement destinée aux utilisateurs avancés.

6. Sélectionnez l'option qui convient le mieux à vos besoins et suivez les instructions affichées à l'écran.

# Utiliser la restauration de système

La restauration de système est une fonction de récupération dans Windows 8.1 qui vous permet de restaurer votre ordinateur à un état précédent. Ceci est utile si vous avez des problèmes avec votre tablette PC et vous ne pouvez pas en déterminer la cause. Windows 8.1 crée automatiquement des points de restauration à chaque fois que vous faites modifier votre système, tels que l'installation d'applications. Ces points de restaurations incluent des fichiers essentiels du système d'exploitation et certaines parties du registre qui pourraient être altérées par l'opération de modification en cours.

En cas de problèmes relatifs à votre système, vous pouvez utiliser ces points de restauration pour restaurer votre système à un état antérieur à la mise en œuvre des changements. Vous pouvez également créer un point de restauration manuellement avant de modifier votre système.

### **Pour créer manuellement un point de restauration de système :**

- 1. Faites glisser votre doigt depuis la droite de l'écran et appuyez sur **Rechercher**.
- 2. Saisissez **point de restauration** dans le champ de recherche, puis choisissez **Créer un point de restauration** dans les résultats de la recherche.

L'onglet Protection du système du panneau de commande des Propriétés système s'affiche.

- 3. Appuyez sur **Créer** et nommez votre point de restauration lorsque vous y êtes invité.
- 4. Appuyez sur **Créer**.

Le processus de création du point de restauration démarre.

### **Utilisation de la restauration de système :**

- 1. Faites glisser votre doigt depuis la droite de l'écran et appuyez sur **Rechercher**.
- 2. Saisissez **point de restauration** dans le champ de recherche, puis choisissez **Créer un point de restauration** dans les résultats de la recherche.

L'onglet Protection du système du panneau de commande des Propriétés système s'affiche.

- 3. Pour restaurer votre ordinateur, appuyez sur **Restauration de système** et l'écran principal de Restauration de système s'ouvre. Appuyez sur **Suivant** et vous verrez une liste des points de restauration disponibles que vous pourrez utiliser pour restaurer votre système.
- 4. Sélectionnez le point de restauration que vous voulez utiliser et suivez les instructions sur les écrans suivants.

# Recherche de logiciels supplémentaires

Pour des informations sur d'autres logiciels pour votre tablette, rendez-vous sur la page [Accessoires Motion Computing](http://www.motioncomputing.com/fr/products/rugged-tablets/r12#prod_acc) et la [Boutique Motion Computing.](http://www.motioncomputing.com/fr/products/rugged-tablets/r12#prod_specs) Vous y trouverez des liens pour acquérir des logiciels et télécharger des applications gratuites de Motion Computing et ses partenaires.

# Entretien de votre R12

Une maintenance adaptée est la garantie du fonctionnement et de la bonne conservation de votre tablette PC R12. Pour des informations générales sur l'entretien de la tablette PC et de ses composants et accessoires, consultez le Guide des conseils de sécurité et réglementations fourni avec votre tablette PC.

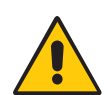

**AVERTISSEMENT :** Suivez les directives ci-dessous pour entretenir votre R12 tablette PC et ses composants. Toute utilisation inappropriée risque d'endommager la tablette PC et ses composants et d'annuler la garantie.

# Entretien général

- Évitez toute exposition de la tablette PC à des températures extrêmes, aux chocs, aux liquides et aux champs magnétiques puissants.
- Ne posez pas d'objets lourds sur la tablette PC.
- Si vous devez mettre de côté la tablette pendant une longue période, débranchez l'adaptateur secteur et enlevez la batterie, après l'avoir partiellement déchargée.
- N'ouvrez pas le boîtier. Il ne contient aucun composant susceptible d'être réparé par l'utilisateur. Ceci annulerait votre garantie.

# Entretien de l'écran

Suivez ces conseils pour garder votre écran propre :

• Les traces de doigts et la plupart des taches peuvent être éliminées de la surface de l'écran à l'aide du chiffon doux fourni.

- Si du liquide est renversé sur l'écran, essuyez-le immédiatement à l'aide d'un chiffon doux comme celui fourni avec la tablette.
- Utilisez uniquement le stylet R12 ou votre doigt pour écrire sur l'écran. Tout autre objet pourrait endommager la surface de l'écran.
- Lors du transport de la tablette PC, utilisez un étui pour protéger l'écran de tout contact inutile.
- Couvrez l'écran à l'aide d'un film protecteur pour écran.
- Évitez d'exposer l'écran à la lumière directe du soleil pendant de longues périodes.
- Vous pouvez également acheter des films de protection ainsi que des housses protectrices sur la page [Accessoires de Motion Computing.](http://www.motioncomputing.com/fr/products/rugged-tablets/r12#prod_acc)

# Entretien du stylet

Si vous utilisez un stylet numériseur avec votre tablette :

- Lorsque vous n'utilisez pas le stylet numériseur, rangez-le dans le repose-stylet.
- Évitez de ranger verticalement le stylet sur sa pointe. Cela peut endommager la fonction stylet vers numériseur.
- Faites en sorte que le stylet n'entre pas en contact avec des liquides car il comporte des composants électroniques qui peuvent être endommagés s'ils sont mouillés.
- Dans certains milieux, des particules ou des débris peuvent coller à la pointe du stylet ou à l'écran de la tablette PC. Veillez à essuyer le stylet avec un chiffon doux pour éviter de rayer l'écran.
- Si vous prévoyez de travailler dans des environnements extrêmes, Motion recommande l'achat du Stylet numériseur robuste pour votre R12, disponible à l'achat sur la page [Accessoires de Motion Computing.](http://www.motioncomputing.com/fr/products/rugged-tablets/r12#prod_acc)
- Changez la pointe du stylet régulièrement, surtout si vous faites tomber le stylet sur une surface dure qui pourrait endommager la pointe ou laisser des particules y pénétrer. Vous risquez ainsi de rayer l'écran.
- **REMARQUE :** Pour commander des stylets ou de nouvelles pointes de stylets, rendez-vous sur [Accessoires de Motion Computing](http://www.motioncomputing.com/fr/products/rugged-tablets/r12#prod_acc).

# Remplacement de la pointe du stylet

Il est possible que la pointe du stylet s'use ou soit endommagée, c'est pourquoi des pointes de stylet supplémentaires sont fournies avec un outil permettant de les remplacer.

En utilisation normale, vous devriez changer la pointe du style tous les 90 jours. Dans les milieux sales ou poussiéreux, nous vous conseillons de changer la pointe du stylet tous les 30 jours. Des particules peuvent pénétrer dans la pointe du stylet et rayer l'écran.

### **Pour remplacer la pointe du stylet :**

1. Saisissez l'ancienne pointe avec l'outil de remplacement. Utilisez l'encoche sur l'anneau pour retirer la pointe.

- 2. Otez la pointe usagée du stylet.
- 3. Insérez une nouvelle pointe en introduisant d'abord son extrémité plate.
- 4. Appliquez une légère pression pour la mettre en place.

# <span id="page-60-0"></span>Nettoyage du lecteur d'empreinte digitale

En temps normal, nettoyez le lecteur d'empreinte digitale une fois par mois ou dès que nécessaire.

Pour nettoyer le lecteur d'empreinte digitale, frottez doucement la surface du capteur à l'aide du chiffon fourni avec la tablette ou un chiffon en microfibres.

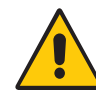

**AVERTISSEMENT :** N'utilisez pas d'eau de Javel, de solvants ni de produits abrasifs. Vous ne devez pas vaporiser ni verser un liquide directement sur le capteur.

# Entretien de la batterie de la tablette

<span id="page-60-1"></span>Pour optimiser les performances de la batterie, entretenez-la une fois par mois. Pour l'entretenir, faites fonctionner la tablette sur batterie jusqu'à ce que le niveau de charge de la batterie descende en dessous de 20 %. Branchez-la ensuite sur le secteur jusqu'à ce qu'elle soit entièrement rechargée.

Pour plus d'informations sur les batteries, consultez la section [Utilisation de la batterie à la](#page-42-0)  [page 43](#page-42-0).

# Déplacements avec votre tablette PC R12

<span id="page-60-2"></span>Lorsque vous emportez votre tablette PC R12 en déplacement, tenez compte des conseils suivants :

- Placez la tablette PC dans un étui pour protéger l'écran. Motion Computing vend divers étuis pour la R12. Vous pouvez les acheter sur la page [Accessoires de Motion Computing.](http://www.motioncomputing.com/fr/products/rugged-tablets/r12#prod_acc)
- Rangez le stylet dans le repose-stylet situé sur le côté droit de la tablette.
- Protégez la tablette PC en la rangeant dans un porte-documents ou dans un bagage à main et évitez tout contact avec des produits de soin, des liquides et des aliments. Ne la rangez pas dans un bagage enregistré.
- Avant une utilisation prolongée sur le terrain ou un long voyage sans alimentation CA, ajustez les propriétés de l'alimentation afin d'économiser au mieux la batterie. Consultez la section [Modification du scénario d'alimentation à la page 47.](#page-46-0)
- Pour les voyages internationaux, procurez-vous un cordon d'alimentation correspondant aux prises électriques de votre pays de destination. Il est inutile d'acheter

un convertisseur de tension, car l'adaptateur secteur de Motion s'ajuste automatiquement aux différentes tensions.

- Vous souhaitez peut-être avoir une preuve d'achat ou un passeport de marchandises lors de vos voyages internationaux.
- Consultez votre compagnie d'assurance et votre société de cartes bancaires pour en savoir plus sur l'assistance urgence voyage en cas de perte ou de dégradation de votre tablette PC.
- Ne passez pas votre tablette à travers un détecteur de métaux.
- Pour le décollage et l'atterrissage, désactivez la tablette PC ou passez en mode Hibernation.
- **CONSEIL :** Consultez votre compagnie aérienne pour connaître les règles précises sur l'utilisation de votre tablette PC et de la connexion Wi-Fi lors d'un transport aérien. Si nécessaire, vous pouvez désactiver l'ensemble de vos périphériques sans fil à l'aide du Motion Tablet Center. Pour désactiver les périphériques sans fil, ouvrez le Motion Tablet Center, appuyez sur **Paramètres sans fil** dans l'écran **Tablette** et appuyez sur l'interrupteur sous **Mode avion** pour l'activer.

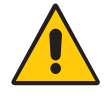

Ne transportez pas de batteries Li-ion dans les bagages enregistrés. La soute à bagages peut devenir très chaude, ce qui pourrait faire surchauffer les batteries Li-ion et provoquer une explosion.

# Dépannage de la R12 (4)<br>et FAQ

Malgré les tests de performances et de qualité approfondis auxquels sont soumises les tablettes PC de Motion Computing, des problèmes peuvent survenir. Si vous ne trouvez pas les informations que vous cherchez dans ce chapitre, consultez [l'assistance de Motion](http://www.motioncomputing.com/fr/support)  [Computing](http://www.motioncomputing.com/fr/support).

**REMARQUE :** Les utilisateurs au sein d'une société doivent contacter l'assistance technique de celle-ci afin d'obtenir de l'aide pour résoudre les problèmes concernant la tablette, les applications ou la connectivité.

# Dépannage

Les informations de ce chapitre permettent d'identifier et de résoudre les problèmes courants. Si un problème peut avoir plusieurs origines, la cause la plus courante est répertoriée en premier.

# Problèmes liés à l'alimentation

# **La tablette ne s'éteint pas**

- Une application ne répond peut-être pas. Arrêtez l'application manuellement avec le Gestionnaire des tâches. Appuyez sur le bouton de sécurité **puis sélectionnez Démarrer le gestionnaire des tâches**. Sélectionnez l'application qui ne répond pas et terminez la tâche. Vous pouvez également forcer la tablette à s'éteindre en maintenant enfoncé le bouton d'alimentation pendant cinq secondes. Toutefois, cette action n'est pas recommandée.
- Si la tablette ne s'éteint pas après que vous avez maintenu l'interrupteur d'alimentation enfoncé pendant cinq secondes, procédez comme suit :
	- 1. Déconnectez l'adaptateur secteur.
	- 2. Otez la batterie (consultez la section [Retirez et remplacez la batterie à la page 44](#page-43-1)).
	- 3. Appuyez simultanément sur les boutons **Volume +**, **Alimentation** et **Sécurité**.
	- 4. Remplacez la batterie et redémarrez la tablette PC.

### **La tablette PC ne passe pas en mode Hibernation**

• Le mode Hibernation n'est peut-être pas activé. Activez le mode Hibernation en réglant le fonctionnement du bouton d'alimentation dans le Motion Tablet Center. Consultez la section [Modification du fonctionnement du bouton d'alimentation à la page 48.](#page-47-1)

### **La tablette PC ne quitte pas le mode Hibernation lorsqu'elle fonctionne sur batterie**

• La batterie est peut-être déchargée. Branchez l'adaptateur secteur de la tablette PC à une prise c.a. et à la tablette PC.

### <span id="page-63-2"></span>**Le bouton d'alimentation clignote mais rien ne se passe**

• La tablette est en mode Veille. Appuyez sur le bouton d'alimentation pour rallumer la tablette. Pour éteindre complètement la tablette, vous pouvez maintenir enfoncé le bouton d'alimentation pendant environ 5 secondes. Toutefois, cette action n'est pas recommandée. Pour éteindre la tablette en conditions normales, faites glisser votre droit depuis la droite de l'écran, appuyez sur **Paramètres**, appuyez sur le bouton d'alimentation et sélectionnez **Arrêt**.

### <span id="page-63-0"></span>**L'écran devient noir alors que la tablette PC fonctionne toujours**

- La tablette a peut-être éteint l'écran pour économiser de l'énergie. Pour restaurer l'écran, appuyez dessus avec votre doigt ou avec le stylet.
- La tablette PC est peut-être passée en mode Veille. Maintenez le bouton d'alimentation enfoncé pendant une seconde environ.
- La tablette PC est peut-être passée en mode Hibernation car la charge de la batterie est faible. En mode Hibernation, le voyant d'alimentation est éteint. Branchez la tablette PC sur le secteur, maintenez le bouton d'alimentation enfoncé pendant une seconde environ.

# Problèmes liés à la batterie

# **L'autonomie de la batterie est faible (moins de quatre heures)**

- <span id="page-63-1"></span>• La chaleur ou le froid peuvent influencer défavorablement la charge de la batterie. Si vous utilisez la tablette PC dans de telles conditions, branchez-la sur le secteur.
- Des périphériques accessoires (comme un lecteur DVD) et des applications très gourmandes en espace sur le disque dur peuvent décharger la batterie plus rapidement. Ôtez les périphériques accessoires ou, si possible, utilisez l'alimentation secteur.
- Utilisez le Motion Tablet Center pour activer le scénario d'économie d'énergie. Ouvrez le Motion Tablet Center, appuyez sur **Alimentation**, puis sélectionnez **Économie d'énergie** dans la liste de scénarios d'économie d'énergie.
- Entretenez la batterie une fois par mois en utilisant la tablette sur batterie et en permettant à la charge de la batterie de descendre en dessous de 20 % avant de brancher la batterie sur le secteur.
- La batterie s'affaiblit. Si possible, changez de batterie.
- Pour d'autres conseils d'optimisation de la batterie, consultez la section [Conseils](#page-46-1)  [concernant la batterie et la gestion de l'alimentation à la page 47](#page-46-1).

# Problèmes liés à l'écran

# **Lorsque je déconnecte un moniteur externe, la zone du bureau est plus grande que l'écran de la tablette PC**

- La tablette peut avoir étendu le bureau au-delà de la zone d'affichage de la tablette PC lorsqu'elle a été connectée au moniteur externe. Faites glisser votre doigt depuis la droite de l'écran, appuyez sur **Recherche** et saisissez **projecteur** dans le champ de recherche. Sélectionnez **Projeter vers un deuxième écran** dans la liste des résultats de recherche. Sélectionnez l'option **Écran PC uniquement**.
- Il se peut que la résolution de l'écran ne corresponde pas à la résolution native de l'écran LCD. Vous pouvez utiliser d'autres résolutions d'affichage, mais vous obtiendrez la meilleure qualité d'affichage lorsque la résolution de l'écran correspond à la résolution native de l'écran LCD. Pour plus d'informations, faites glisser votre doigt depuis la droite de l'écran et appuyez sur **Recherche**, saisissez **modifier la résolution** dans le champ de recherche, puis appuyez sur **Modifier la résolution de l'écran**.

# <span id="page-64-0"></span>**L'affichage est trop faible**

Le réglage de la luminosité est peut-être trop bas. Utilisez le Motion Tablet Center pour augmenter la luminosité de l'écran. Ouvrez le Motion Tablet Center, appuyez sur **Alimentation**, appuyez sur **Avancé**, puis déplacez le curseur de luminosité au niveau souhaité.

# **L'écran est illisible ou déformé**

- La résolution et la couleur sont peut-être mal configurées. Utilisez les propriétés d'affichage de Windows pour réinitialiser les paramètres d'affichage. Ouvrez le Panneau de configuration, appuyez sur **Écran**, appuyez sur **Régler la résolution** dans le volet gauche et modifiez la résolution jusqu'à ce que l'affichage soit normal.
- Le pilote de l'écran a peut-être été supprimé ou endommagé. Utilisez le Gestionnaire de périphériques Windows pour réinstaller le pilote. Faites glisser votre doigt depuis la droite de l'écran et appuyez sur **Recherche**. Saisissez **pilote** dans le champ de recherche et sélectionnez **Mettre à jour les pilotes de périphérique** dans les résultats de recherche. Dans la fenêtre du Gestionnaire de périphériques, développez **Adaptateurs d'écran**. Sélectionnez l'adaptateur, puis **Action** > **Mettre à jour le logiciel du pilote**. Suivez les instructions à l'écran.

# Problèmes liés à la saisie tactile ou au stylet

# **La tablette PC ne répond pas au stylet que j'utilise**

<span id="page-64-1"></span>• N'utilisez le stylet série R12 qu'avec la tablette. La tablette PC ne répond pas à d'autres stylets numériseurs, même à des stylets Motion Computing conçus pour d'autres modèles.

# **Lorsque j'ajoute un écran externe, la saisie tactile n'apparaît pas sur l'écran désiré**

• Configurez les paramètres de la fonction tactile sur l'écran souhaité. Ouvrez le Motion Tablet Center et appuyez sur **Paramètres de la tablette PC**. Appuyez sur l'onglet **Écran**, puis appuyez sur **Configuration** à côté de **Configurer votre stylet et vos écrans tactiles**. Appuyez sur **Saisie au stylet** ou sur **Saisie tactile** en fonction du type de saisie que vous voulez utiliser sur l'écran. Suivez les instructions à l'écran.

• Pour configurer les options d'affichage, ouvrez le Motion Tablet Center et appuyez sur **Paramètres de la tablette PC**. Appuyez sur l'onglet **Écran**, sélectionnez l'écran que vous voulez configurer dans la liste déroulante, puis appuyez sur **Étalonner**. Appuyez sur **Saisie au stylet** ou sur **Saisie tactile** en fonction du type de saisie que vous voulez utiliser sur l'écran. Suivez les instructions à l'écran.

# **Lorsque j'écris, il m'arrive de cliquer par inadvertance sur le bouton de fonction du stylet**

• Essayez d'ajuster votre façon de tenir le stylet. Évitez de laisser votre doigt posé sur le bouton de fonction. Vous pouvez également désactiver le bouton de fonction. Ouvrez le Motion Tablet Center et appuyez sur **Stylet et fonction tactile**. Appuyez sur l'onglet **Options de stylet** et décochez la case à côté de **Utilisez le bouton du stylet comme équivalent au clic droit** .

# **Le bouton de fonction du stylet ne fonctionne pas.**

- Vous n'appuyez peut-être pas assez tôt sur le bouton. Essayez de maintenir appuyé le bouton de fonction du stylet avant de toucher l'écran avec le stylet.
- Le bouton de fonction du stylet n'est peut-être pas activé. Pour l'activer, ouvrez le Motion Tablet Center et appuyez sur **Stylet et fonction tactile**. Appuyez sur l'onglet **Options de stylet** et sélectionnez la case à côté de **Utilisez le bouton du stylet comme équivalent au clic droit**.

# **Les instructions à l'écran me demandent d'appuyer sur Entrée ou Échap, mais je n'ai pas de clavier**

• Branchez un clavier à la tablette pour continuer.

# **Le pointeur à l'écran ne s'aligne pas avec le stylet**

• Il faut peut-être étalonner le stylet. Ouvrez le Motion Tablet Center et appuyez sur **Paramètres de la tablette PC**. Appuyez sur l'onglet Écran et appuyez sur **Configuration** à côté de **Configurer votre stylet et vos écrans tactiles**. Suivez les instructions à l'écran.

# Problèmes liés aux ports et connecteurs

# **La tablette ne reconnaît pas le périphérique USB**

- La reconnaissance d'un périphérique USB par Windows peut prendre un certain temps. Attendez un instant pour voir si le périphérique est reconnu.
- Le périphérique est peut-être mal connecté. Vérifiez la connexion, puis vérifiez le branchement sur le port USB.
- Le pilote requis n'est peut-être pas inclus sous Windows 8,1. Rendez-vous sur le site Web du fabricant pour trouver un pilote.

# **La tablette R12 est sur sa station d'accueil, mais la tablette ne reconnaît aucun périphérique accessoire, tel que le disque dur ou le moniteur**

• La tablette R12 n'est peut-être pas positionnée correctement sur la station d'accueil. Retirez la tablette PC de la station d'accueil, puis reposez-la.

# Problèmes liés au réseau

### **L'adaptateur sans fil reste connecté de manière intempestive.**

• Désactivez l'adaptateur sans fil souhaité du Motion Tablet Center. Ouvrez le Motion Tablet Center, appuyez sur **Paramètres sans fil** dans l'écran **Tablette**. Le menu Réseaux Windows s'ouvre. Appuyez sur le réseau sans fil que vous souhaitez désactiver et appuyez sur **Déconnecter**.

### **Je ne réussis pas à me connecter à un réseau Ethernet filaire**

- Pour se connecter à un réseau Ethernet, votre R12 doit être connectée à une station d'accueil série R12. Le port Ethernet pour la R12 est situé au dos de la station.
- Il s'agit peut-être d'une mauvaise connexion. Retirez le câble Ethernet et rebranchez-le.
- Le réseau Ethernet rencontre peut-être des problèmes. Vérifiez auprès de quelqu'un proche de chez vous si il ou elle a un accès au réseau.
- Remplacez le câble Ethernet.

# Problèmes liés au Wi-Fi

### **Je ne réussis pas à me connecter à un réseau Wi-Fi**

- Votre R12 n'a peut-être pas localisé de réseau Wi-Fi. Ouvrez le Motion Tablet Center et appuyez sur **Paramètres sans fil**. Assurez-vous que l'interrupteur du Wi-Fi est défini sur **On**. Sélectionnez le réseau auquel vous souhaitez vous connecter dans la liste de réseaux disponibles.
- Vous n'avez peut-être pas accès au réseau. Obtenez un nom d'utilisateur et un mot de passe de l'administrateur du réseau.
- Les paramètres de sécurité de votre tablette peuvent empêcher une connexion. Par exemple, le réseau peut ne pas diffuser le nom du réseau (SSID) ou le cryptage peut être requis. Vérifiez avec votre administrateur système.

# <span id="page-66-0"></span>Problèmes liés au Bluetooth

### **Je ne réussis pas à me connecter à un périphérique Bluetooth**

- Vérifiez que Bluetooth est activé. Ouvrez le Motion Tablet Center et appuyez sur **Alimentation**. Assurez-vous que l'interrupteur à côté de Bluetooth est défini sur **On**.
- Faites glisser votre doigt depuis la droite de l'écran et appuyez sur **Recherche**. Saisissez **bluetooth** dans le champ de recherche, puis appuyez sur **Paramètres Bluetooth** dans les résultats de recherche. Appuyez sur **PC et périphériques**, puis appuyez sur **Bluetooth** dans le volet gauche de l'écran. Assurez-vous que l'interrupteur à côté de Bluetooth est défini sur **On**.
- Votre périphérique Bluetooth est hors de portée. Les appareils Bluetooth sont conçus pour la communication à faible portée et peuvent se connecter à des distances allant jusqu'à 10 mètres.

### **Aucun autre périphérique Bluetooth ne peut détecter la tablette R12**

• Assurez-vous que votre R12 est visible aux périphériques Bluetooth. Pour rendre votre tablette PC visible aux autres périphériques, saisissez **bluetooth** dans le champ de recherche, puis appuyez sur **Modifier les paramètres Bluetooth** dans les résultats de recherche. Dans l'onglet **Options**, sélectionnez **Autoriser les périphériques Bluetooth à rechercher ce PC**.

# <span id="page-67-2"></span>**J'ai essayé d'associer mon périphérique Bluetooth à plusieurs reprises mais sa détection a échoué**

- Assurez-vous que le périphérique Bluetooth que vous ajoutez est détectable. Pour plus d'informations, consultez les instructions du fabricant du périphérique.
- Assurez-vous que la batterie du périphérique Bluetooth est chargée.
- Si la tablette PC ne détecte toujours pas le périphérique Bluetooth, demandez de l'aide au fabricant du périphérique.

# <span id="page-67-1"></span>Conseils concernant la fonction Bluetooth sans fil

Motion Computing et ses partenaires Bluetooth ont travaillé ensemble pour assurer le succès de cette technologie et garantir l'interopérabilité du Bluetooth. Cette collaboration a permis de mettre à jour les problèmes de fonctionnement suivants :

- **Interférences**—Si vous exécutez simultanément les fonctions Bluetooth et Wi-Fi, des interférences peuvent affecter les performances de la fonction Bluetooth. Cela se remarque d'autant plus si :
	- Vous essayez de transférer des quantités importantes de données, comme lors de transferts de fichiers
	- Plusieurs appareils Bluetooth fonctionnent en même temps dans un bureau
- **Reconnaissance vocale**—L'audio Bluetooth ne prend pas encore entièrement en charge la reconnaissance vocale. Nous vous recommandons donc de ne pas utiliser de casque sans fil Bluetooth pour la reconnaissance vocale.
- **Déconnexion**—Certains périphériques Bluetooth se déconnectent lorsqu'ils sont en mode économie d'énergie. La plupart se reconnectent automatiquement lorsqu'ils sont réactivés.
- **Pilotes incompatibles**—Si vous tentez d'installer d'autres casques sans fil ou d'autres pilotes audio (Bluetooth ou USB) qui ne sont pas compatibles avec les pilotes audio de la tablette PC, vous risquez de provoquer une panne du système audio de la tablette PC.
- **Interopérabilité**—Si vous rencontrez des problèmes d'interopérabilité sur des périphériques Bluetooth, contactez le fabricant de votre périphérique Bluetooth et vérifiez la compatibilité de ce dernier avec le logiciel Bluetooth installé sur votre tablette PC.
- <span id="page-67-0"></span>• **Sécurité**—Les périphériques Bluetooth utilisent une clé de sécurité pour établir une connexion sécurisée entre la tablette PC et le périphérique Bluetooth. Bien que l'échange de la clé de sécurité permette de protéger vos données, la technologie sans fil Bluetooth ne saurait être considérée comme entièrement sécurisée.

# Haut débit mobile avec GNSS problèmes

# **Je ne réussis pas à me connecter à un réseau haut-débit mobile**

- Un réseau haut-débit mobile nécessite que vous disposiez d'un forfait données d'un opérateur de téléphonie mobile.
- Vous avez peut-être besoin d'une carte SIM de votre opérateur (voir [Utilisation du](#page-51-0)  [lecteur de carte SIM à la page 52\)](#page-51-0).

# **J'ai changé ma carte SIM et je ne peux plus me connecter à mon réseau haut débit mobile**

• La tablette doit être éteinte lorsque vous changez ou insérez la carte SIM. Redémarrez la tablette pour activer la carte SIM.

# <span id="page-68-0"></span>Problèmes audio

# **Ni les haut-parleurs intégrés ni les haut-parleursexternes n'émettent de son**

- <span id="page-68-2"></span>• Vérifiez qu'aucun câble n'est branché au port entrée/sortie audio. Le branchement d'un casque ou de haut-parleurs externes désactive les haut-parleurs intégrés.
- Le réglage du volume est peut-être trop bas ou coupé. Faites glisser votre doigt depuis la droite, appuyez sur l'icône de haut-parleur et ajustez le réglage du volume. Les boutons de volume situés sur le haut de la tablette PC permettent également d'augmenter ou de baisser le volume.
- <span id="page-68-1"></span>• Les composants audio intégrés ont peut-être été remplacés par d'autres composants. Si vous installez un appareil audio tiers (comme un périphérique USB ou Bluetooth), le système audio intégré risque de ne plus fonctionner. Dans ce cas, réinstallez les pilotes audio. Après l'installation, si vous rencontrez encore des problèmes audio, contactez votre administrateur système ou votre fournisseur de services.

# Problèmes liés au système

# **J'ai oublié mon mot de passe BIOS et je n'ai plus accès à ma tablette**

• Vous pouvez entrer plusieurs mots de passe incorrects avant que le BIOS ne verrouille temporairement le système. Vous pouvez essayer encore en redémarrant le système. Si vous ne parvenez toujours pas à vous connecter, contactez votre administrateur système.

# **La tablette semble fonctionner plus lentement que d'habitude**

- Redémarrez.
- Le disque dur est peut-être plein ou presque plein. Vous pouvez libérer de l'espace sur le disque. Saisissez **nettoyage de disque** dans le champ de recherche, puis sélectionnez **Libérer de l'espace sur le disque de ce PC** dans les résultats de recherche.
- À la différence des disques durs traditionnels, les disques SSD, comme celui installé dans la R12, ne gagnent pas en performance avec les outils de défragmentation de disque dur traditionnels. L'utilisation de ces outils use simplement le SSD de manière inutile. Il est recommandé de désactiver tout outil de défragmentation automatique ou planifiée sur votre tablette.

# **Je veux que ma tablette soit plus rapide**

- Modifiez le scénario d'alimentation sur **Haute performance** depuis le Motion Tablet Center (voir [Paramètres d'alimentation à la page 26\)](#page-25-0). Vous pouvez accéder à ces réglages depuis l'écran Alimentation.
- Réglez vos paramètres de performance Windows. Saisissez **performance** dans le champ de recherche, puis sélectionnez **Régler l'apparence et la performance de Windows**.

# Foire aux questions

# <span id="page-69-0"></span>**Comment puis-je prolonger l'autonomie de la batterie ?**

- Par défaut, le scénario d'alimentation pour la R12 est un équilibre entre performance optimale et charge de batterie longue. Si vous voulez que la tablette fonctionne plus longtemps entre les charges, utilisez le scénario d'alimentation **Économiseur d'énergie**. Ouvrez le Motion Tablet Center, appuyez sur **Alimentation**. Sélectionnez **Économiseur d'énergie** dans la liste des options de scénarios d'alimentation.
- Réglez la luminosité de l'écran au plus faible, tout en restant à un niveau confortable. Utilisez le Motion Tablet Center pour diminuer la luminosité de l'écran. Ouvrez le Motion Tablet Center, appuyez sur **Alimentation**, appuyez sur **Avancé**, puis déplacez le curseur de luminosité au niveau souhaité.
- Désactivez les périphériques non utilisés. Ouvrez le Motion Tablet Center, appuyez sur **Alimentation** et désactivez l'interrupteur à côté des périphériques que vous n'utilisez pas.
- Arrêtez l'ensemble des applications et des processus inutiles en arrière-plan.

### **Comment vérifier la charge de la batterie lorsque j'utilise la batterie ?**

- Les cinq voyants à l'arrière de la batterie de la tablette PC indiquent le niveau de charge actuel de la batterie, d'un voyant vert allumé (20 % de charge) à cinq voyants verts allumés (charge complète). Appuyez sur le bouton à droite des voyants pour afficher le niveau de charge restant.
- Appuyez sur l'icône de charge de batterie sur la barre des tâches Windows pour afficher les informations de charge de batterie actuelle.

### **Comment nettoyer l'écran ?**

• Pour nettoyer l'écran, essuyez-le avec un chiffon doux (comme le chiffon fourni). Ne vaporisez pas de nettoyant, ne vaporisez/versez pas de liquides, n'utilisez pas de nettoyant abrasif sur l'écran ni sur aucune partie de la tablette PC. N'utilisez pas de mouchoirs ni de serviettes en papier pour nettoyer l'écran. Ils contiennent des fibres de bois qui peuvent rayer la surface.

### **Les rayures risquent-elles d'affecter les performances de l'écran ou du numériseur ?**

• Selon nos tests, un écran rayé ne cause pas une diminution sensible des performances.

### **À quel point l'écran est-il sensible à son environnement ?**

<span id="page-69-1"></span>• Comme tout ordinateur ou appareil électronique, la tablette PC doit être protégée des liquides, de la poussière, du sable, d'autres contaminants et de la chaleur extrême.

# **Est-ce que tous les moniteurs, les périphériques USB, les claviers et les souris peuvent fonctionner avec la tablette PC ?**

• Si le périphérique dispose d'un pilote pour Windows, il fonctionnera avec la tablette PC. Pour obtenir une liste des produits ayant été testés pour Windows, recherchez la page des produits testés de Windows Marketplace sur le [site Web de Microsoft.](http://www.microsoft.com/fr-fr/default.aspx)

### **Comment ajuster la tablette PC pour les gauchers ?**

• Ouvrez le Motion Tablet Center (voir [Motion Tablet Center à la page 21](#page-20-0)), appuyez sur **Paramètres de tablette PC**, puis appuyez sur l'onglet **Autre**. Vous pouvez sélectionner gaucher ou droitier. Ceci modifiera l'emplacement des menus qui apparaissent sur l'écran.

### **Comment puis-je arrêter la rotation automatique de l'écran ?**

<span id="page-70-1"></span>• Faites glisser votre doigt depuis la droite de l'écran et appuyez sur l'icône Écran. Appuyez sur l'icône en haut du curseur pour verrouiller l'écran et empêcher la rotation automatique. Pour activer la rotation automatique, appuyez à nouveau sur l'icône.

### **De quoi ai-je besoin pour utiliser la tablette PC dans un autre pays ?**

• Vous aurez besoin d'un adaptateur de prise que vous pouvez trouver dans les aéroports et les boutiques d'articles de voyage. Il est inutile d'acheter un convertisseur de tension, car l'adaptateur secteur de Motion s'ajuste automatiquement aux différentes tensions.

### <span id="page-70-3"></span><span id="page-70-0"></span>**Où puis-je obtenir plus d'informations sur ma R12 ?**

<span id="page-70-2"></span>• Pour plus d'informations sur la R12, consultez nos [didacticiels de formation](http://www.motioncomputing.com/us/services/deployment-and-training) et [articles](http://www.motioncomputing.com/kb/)  [dans la base de connaissances](http://www.motioncomputing.com/kb/). Motion Computing propose également des [cours de](http://www.motioncomputing.com/us/services/deployment-and-training)  [formation en entreprise](http://www.motioncomputing.com/us/services/deployment-and-training).

### **Puis-je recycler mon ancien ordinateur ?**

• Oui Motion Computing dispose d'un programme de recyclage permettant de retourner gratuitement tous les produits de marque Motion et composants électroniques de marque autre que Motion en cas d'achat d'une tablette Motion similaire, afin de les traiter et les éliminer en respectant l'environnement. Pour plus de détails, rendez-vous sur [Programme de recyclage Motion Computing.](http://www.motioncomputing.com/us/support/recycling)

# Index

# **A**

[Afficher la carte 29](#page-28-0) [appareil photo 11,](#page-10-0) [35](#page-34-0) [aide 38](#page-37-0) [paramètres 37](#page-36-0) appareils photo [appareil photo 35](#page-34-0) [webcam 35](#page-34-1) Applications Motion Computing [Know Your Motion Tablet 30](#page-29-0) [Motion Tablet Center 21](#page-20-1) [Arrêter 64](#page-63-0) [arrêter 48](#page-47-2) audio [dépannage 69](#page-68-0) [pilotes 69](#page-68-1)

# **B**

[base de connaissances 71](#page-70-0) batterie [à chaud 45](#page-44-1) [conseils 47](#page-46-2) [contrôle de l'état 44](#page-43-2) [dépannage 64](#page-63-1) [entretien 61](#page-60-1) [état 61](#page-60-1) [optimisation 47,](#page-46-3) [70](#page-69-0) [remplacement 45](#page-44-2) [utilisation 43–](#page-42-1)[47](#page-46-4) [Bluetooth 49](#page-48-0) [configuration 68](#page-67-0) [conseils 68](#page-67-1) [dépannage 67](#page-66-0) [détection 68](#page-67-2) [Boussole 29](#page-28-1) [Bouton d'accueil Windows 10,](#page-9-0) [34](#page-33-0) [bouton d'alimentation 48](#page-47-3) [clignotant 64](#page-63-2) [modifier le comportement 28](#page-27-0) [bouton d'alimentation clignotant 64](#page-63-2) [Bouton d'alimentation sur batterie ou sur](#page-47-4)  secteur 48 [bouton de sécurité Windows 16](#page-15-0) Bouton Échap [configuration 33](#page-32-1) [Bouton Motion Tablet Center 21](#page-20-2)

boutons [configuration 24](#page-23-0) [utilisation 33](#page-32-2) [Boutons de fonction 33](#page-32-3) [Bouton de fonction1 9,](#page-8-0) [33](#page-32-4) [Bouton de fonction2 9,](#page-8-1) [33](#page-32-5) [Bouton de fonction3 9,](#page-8-2) [33](#page-32-6) [configuration 33](#page-32-7) boutons de fonction [utilisation 33](#page-32-2) [boutons de volume 11](#page-10-1) boutons du panneau de contrôle [configuration 24](#page-23-1)

# **C**

[capteur de lumière ambiante 9](#page-8-3) [changement d'orientation de l'écran 71](#page-70-1) [clavier 70](#page-69-1) [visuel Windows 8 31](#page-30-0) [Computrace® Complete 8](#page-7-0) configuration [Bluetooth 68](#page-67-0) [boutons de fonction 33](#page-32-1) [moniteur externe 18](#page-17-0) [station d'accueil 18](#page-17-1) [tâches de configuration optionnelles](#page-16-0)  17 connexion [écran 18](#page-17-0) [station d'accueil 18](#page-17-1) [contrôle de l'état de la batterie 44](#page-43-2) [copie de sauvegarde de votre système 54](#page-53-0) [File History 54](#page-53-1) cours de formation [entreprise 71](#page-70-2)

# **D**

dépannage [audio 69](#page-68-2) [batterie 64](#page-63-1) [écran 65](#page-64-0) [saisie 65](#page-64-1) [déplacements avec votre tablette PC 61](#page-60-2) [désactiver les périphériques non utilisés](#page-26-0)  27 [didacticiels de formation 71](#page-70-3)
# **E**

écran [connexion externe 18](#page-17-0) [dépannage 65](#page-64-0) [désactivation de la rotation automa](#page-70-0)tique 71 [entretien et nettoyage 59](#page-58-0) [orientation 24,](#page-23-0) [71](#page-70-0) [rayures 70](#page-69-0) [résistance aux rayures 6](#page-5-0) [rotation 24](#page-23-1) [écran tactile 10](#page-9-0) [entretien de 59](#page-58-1) [écran. Consultez l'écran 71](#page-70-1) [emplacement du stylet 12](#page-11-0) entretien et maintenance [écran 59](#page-58-2) [entretien général 59](#page-58-3) [nettoyage du lecteur d'empreinte](#page-60-0)  digitale 61 [remplacement de la pointe du stylet](#page-59-0)  60 [stylet 60](#page-59-1) [stylet de la tablette 60](#page-59-1)

#### **F**

[Fente pour carte SD 12](#page-11-1) [Fente pour carte SIM 12](#page-11-2) Flash [de l'appareil photo 11](#page-10-0) fonctionnalités [optionnelles 7](#page-6-0) [fonctionnalités optionnelles 7,](#page-6-1) [8](#page-7-0) [Computrace® Complete 8](#page-7-1) [haut débit mobile avec GPS 7](#page-6-2) [sécurité 7](#page-6-3) [TPM 8](#page-7-2)

#### **G**

[gaucher 70](#page-69-1) GPS [utilisation 49](#page-48-0)

### **H**

haut débit mobile [connexion à 25](#page-24-0) haut débit mobile avec GNSS [dépannage 68](#page-67-0)

[haut débit mobile avec module GNSS 7](#page-6-4) [haut débit mobile avec module GPS 48](#page-47-0) [haut-parleur 69](#page-68-0) [hibernation 64](#page-63-0) [à propos 48](#page-47-1)

### **I**

[image de récupération 17](#page-16-0) [image système 17](#page-16-0) [indicateur de charge de la batterie 14](#page-13-0)

### **K**

[Know Your Motion Tablet 21,](#page-20-0) [30](#page-29-0) [Accessoires 30](#page-29-1) [Assistance 30](#page-29-2) [Démarrage 30](#page-29-3) [Guide de l'utilisateur 30](#page-29-4)

# **L**

[lecteur d'empreintes digitales 12,](#page-11-3) [50](#page-49-0) [conseils 50](#page-49-1) [Lecteur de carte SD 53](#page-52-0) [Lecteur de carte SIM 52](#page-51-0) [lecteur de codes-barres 41](#page-40-0) lecteur de récupération [créer 55](#page-54-0) [rafraîchir votre PC 56](#page-55-0) [réinitialiser votre PC 56](#page-55-1) [utiliser 56](#page-55-2) [utiliser un lecteur de récupération](#page-55-2)  Windows 8 56 [lien du stylet 17](#page-16-1) luminosité [ajuster 28](#page-27-0)

#### **M**

microphone [arrière 11](#page-10-1) [microphones 35](#page-34-0) [avant 9](#page-8-0) [utilisation 35](#page-34-1) [micros intégrés 35](#page-34-1) [Mode avion 24](#page-23-2) [Mode Hibernation 17](#page-16-2) [Mode Veille 16](#page-15-0) [moniteur externe 34](#page-33-0) [mot de passe du BIOS 69](#page-68-1) Motion Tablet Center [Afficher la carte 29](#page-28-0) [Boussole 29](#page-28-1) [Paramètres avancés, alimentation 28](#page-27-1) [Paramètres avancés, tablette 26](#page-25-0) [paramètres d'alimentation 26](#page-25-1) [paramètres de fonction tactile 23](#page-22-0) [paramètres de fonction tactile et du](#page-21-0)  stylet 22 [paramètres de la tablette 22](#page-21-1) [paramètres de la tablette PC 23](#page-22-1) [paramètres des capteurs 28](#page-27-2) [paramètres des tapotements 22](#page-21-2) [paramètres sans fil 24,](#page-23-3) [25](#page-24-0) [Services de localisation 29](#page-28-2) [utilisation 21](#page-20-1)

# **N**

nettoyage [lecteur d'empreinte digitale 61](#page-60-0) [nettoyage de l'écran 59](#page-58-4) numéro de série [localisation 54](#page-53-0)

## **O**

optimisation [batterie 47](#page-46-0) [scénario d'alimentation 27,](#page-26-0) [47](#page-46-1) [Options d'alimentation Windows 28](#page-27-3) [options droitier ou gaucher 24](#page-23-4)

#### **P**

[panneau d'écriture manuscrite 31,](#page-30-0) [32](#page-31-0) [paramètres d'alimentation 26](#page-25-1) paramètres de capteur [Afficher la carte 29](#page-28-0) [Services de localisation 29](#page-28-2) [paramètres de fonction tactile 23](#page-22-0) [paramètres de fonction tactile et du stylet](#page-21-0)  22 [paramètres de la tablette 22](#page-21-1) [Paramètres de la tablette PC 23](#page-22-1) [paramètres des capteurs 28](#page-27-2) [Boussole 29](#page-28-1) [paramètres des tapotements 22](#page-21-2) [paramètres sans fil 24](#page-23-3) [personnalisation des boutons de](#page-23-5)  [fonction 24,](#page-23-5) [33](#page-32-0) [point d'attache du stylet 12](#page-11-4)

[port adaptateur secteur 12](#page-11-5) [port entrée/sortie audio 12](#page-11-6) [Port HDMI 12](#page-11-7) [PortUSB 12](#page-11-8) [prendre une photo 36](#page-35-0)

# **R**

R12 [configuration 14](#page-13-1) [localisation du numéro de série 53](#page-52-1) [présentation 9](#page-8-1) [vue arrière 11](#page-10-2) [vue avant 9](#page-8-2) [vue de droite 12](#page-11-9) [vue de gauche 13](#page-12-0) [rafraîchir votre PC 56](#page-55-0) [rayures 70](#page-69-0) [Récepteur GPS logique avec WAAS,](#page-6-1)  [EGNOS et MSAS 7,](#page-6-1) [49](#page-48-1) [récepteurGPS 7](#page-6-5) [recycler un vieil ordinateur 71](#page-70-2) [Réglages du stylet et de la tablette PC 33](#page-32-0) [réinitialiser votre PC 56](#page-55-1) [Remplacement de la batterie à chaud 45](#page-44-0) [remplacement de la pointe du stylet 60](#page-59-0) [remplacer de la batterie 44](#page-43-0) [remplacer la batterie 45](#page-44-1) réseau sans fil [dépannage 67](#page-66-0) [se connecter 14](#page-13-2) [résistance aux rayures 6](#page-5-0) [Restauration de système 57](#page-56-0) restaurer votre système [créer un lecteur de récupération Win](#page-54-0)dows 8.1 55 [utiliser la restauration de système 57](#page-56-0) [utiliser un lecteur de récupération](#page-55-2)  Windows 8 56 [retirer la batterie 44](#page-43-0)

# **S**

sans fil [connexion à 25](#page-24-1) scénario d'alimentation [Économiseur d'énergie 70](#page-69-2) [Motion Optimized 27,](#page-26-0) [47](#page-46-1) [Scénario d'alimentation Motion](#page-26-0)  [Optimized 27,](#page-26-0) [47](#page-46-1)

scénario d'alimentation [créer 28](#page-27-4) [modifier 27](#page-26-1) [personnaliser 28](#page-27-5) [sécurité 7](#page-6-6) [Services de localisation 29](#page-28-2) [SnapWorks™ de Motion® 36](#page-35-1) [aide 38](#page-37-0) [copier une photo 39](#page-38-0) [envoyer une photo 39](#page-38-1) [imprimer une photo 39](#page-38-2) [modifier une photo 38](#page-37-1) [paramètres de configuration 37](#page-36-0) [prendre une photo 36](#page-35-2) [solutions logicielles 58](#page-57-0) [station d'accueil 18](#page-17-1) stylet [dépannage 65](#page-64-1) [entretien du 60](#page-59-2) [entretien et maintenance 60](#page-59-1) stylet et écran tactile [configurer 23,](#page-22-2) [65](#page-64-2)

# **T**

tablette PC [Applications Motion Computing 21](#page-20-2) [arrêt 48](#page-47-2) [fonctionnalités optionnelles 7](#page-6-0) [logiciel 58](#page-57-0) tablettePC [didacticiels 71](#page-70-3) tactile [dépannage 65](#page-64-1) [pointeur, afficher ou masquer 23](#page-22-3) [pointeur, réglage 23](#page-22-4)

[téléchargements gratuits 58](#page-57-0) [téléchargements, gratuits 58](#page-57-0) texte [saisie 31](#page-30-1) [TPM 8](#page-7-3) [traitement des batteries usagées 46](#page-45-0)

# **U**

USB [dépannage 66](#page-65-0) utilisation [microphones 35](#page-34-1) [mode veille 48](#page-47-3) [scénarios d'alimentation 47](#page-46-2) [utiliser un lecteur de récupération](#page-55-0)  Windows 8 56

# **V**

veille [à propos 48](#page-47-3) [verre Gorilla 6](#page-5-0) [verre Gorilla de Corning 6](#page-5-0) [verrouiller la tablette 16](#page-15-1) voyant [de la webcam 10](#page-9-1)

### **W**

[webcam 10,](#page-9-2) [35](#page-34-2) [webcam, appareil photo 35](#page-34-3) Wi-Fi [dépannage 67](#page-66-1) [WinMagic® SecureDoc™ 8,](#page-7-4) [51](#page-50-0)